# Welcome to the **DYNAmore Webinar!**

The session will start soon.

Make sure you have established an audio connection either via "**Use computer for audio**" (usually done automatically) or "**Call in**" (by phone)

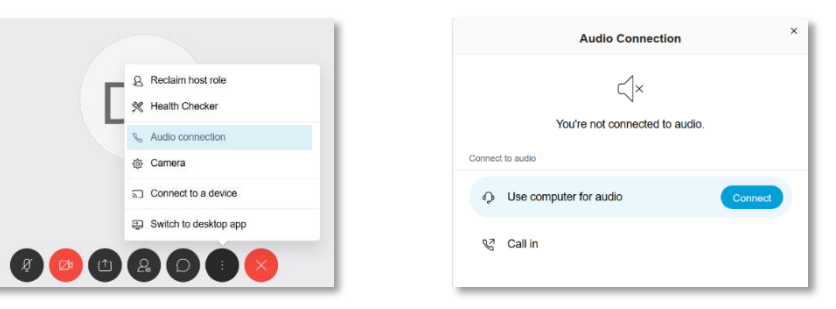

**After the session we** kindly ask you to leave your feedback. Link to the survey will posted in the chat.

No part of this broadcast may be reproduced, distributed, or transmitted in any form or by any means, including photocopying, recording, or other electronic or mechanical methods.

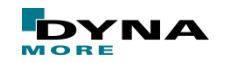

DYNAmore Express Webinar

#### **LS-PrePost: News, Tips & Tricks**

Dipl.-Ing. Silvia Mandel, DYNAmore

silvia.mandel@dynamore.de

July 2020

**\nsys** 

. S T

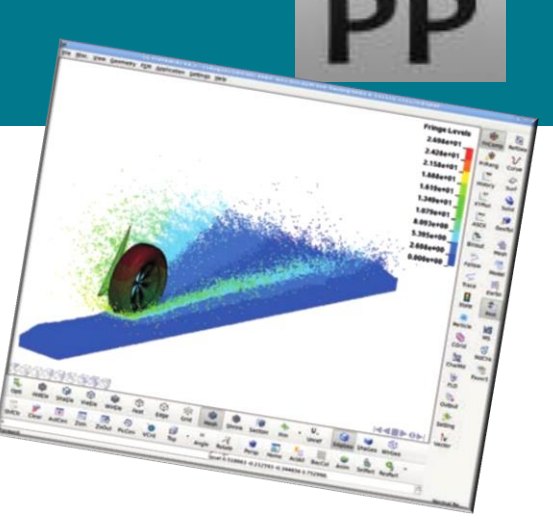

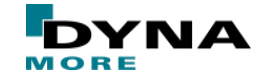

<u>LS</u>

Copyright @2020 DYNAmore GmbH. All rights reserved. Non-commercial usage is granted if credits are given clearly to DYNAmore GmbH and copyright remarks are not be removed.

Slide 2 of 62

### **Agenda**

Presentation of news, tips and tricks for the following topics …

- **Installation**
- Display & Configuration
- Pre- & Post-Processing
- LS-Run
- Model Checking Tools
- **Automatization**
- Recent developments

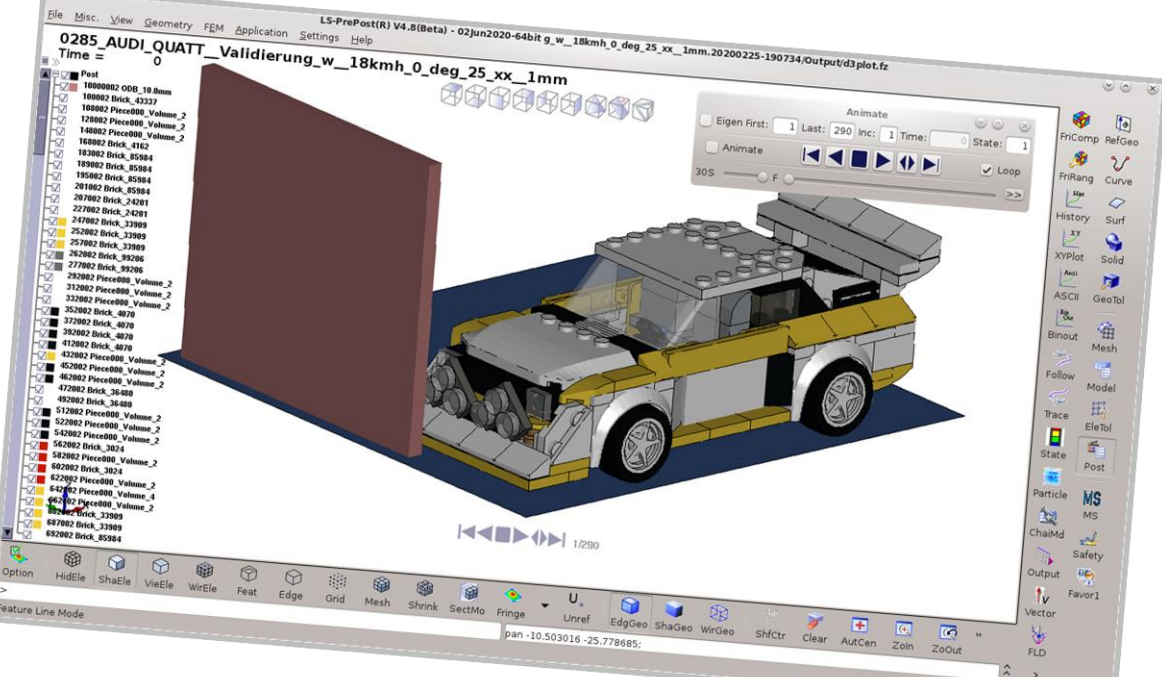

#### Example files and presentation: https://files.dynamore.de/public/webinar-lspp-24072020

Copyright @2020 DYNAmore GmbH. All rights reserved. Noncommercial usage is granted if credits are given clearly to DYNAmore GmbH and copyright remarks are not be removed.

Slide 3 of 62

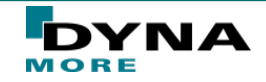

Normal Ren.

# **1. INSTALLATION**

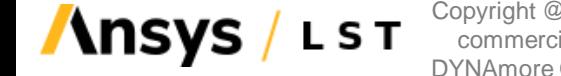

Copyright @2020 DYNAmore GmbH. All rights reserved. Noncommercial usage is granted if credits are given clearly to DYNAmore GmbH and copyright remarks are not be removed.

Slide 4 of 62

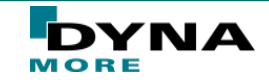

#### **Installation Remarks**

- LS-PrePost download area for the DYNAmore clients: [https://fileshare.dynamore.de](https://fileshare.dynamore.de/)
- LS-PrePost is FREE! (For LS-DYNA users)
- Current release version: 4.7
	- The OLD GUI is NOT supported anymore!  $\rightarrow$  After more than 10 years the toggle option between old interface and new interface by F11 function has been discontinued. **M** IS-PrePost(R) V4.7.12 - 29Apr2020
- Development version: 4.8 (Dev)
- Linux OS:
	- What is the "Common version"?
		- Since July 2019 one LS-PrePost installation is running on all Linux systems and this version is called "Common version"
	- This common version has 2 scripts in it:
		- "Ispp47" run the regular OpenGL version
		-

"Ispp47 mesa" - run the mesa version  $\qquad$  (e.g. systems without no powerful graphic card like NVIDIA, helpful for SSH –X connection)

Slide 5 of 62

Copyright @2020 DYNAmore GmbH. All rights reserved. Noncommercial usage is granted if credits are given clearly to DYNAmore GmbH and copyright remarks are not be removed.

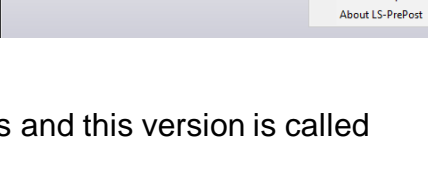

File Misc. View Geometry FEM Application Settings

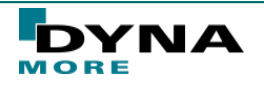

Documentation **Tutorial** Old to New **Release Notes Check for Update** 

# **2. DISPLAY & CONFIGURATION**

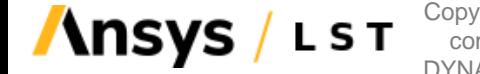

Copyright @2020 DYNAmore GmbH. All rights reserved. Noncommercial usage is granted if credits are given clearly to DYNAmore GmbH and copyright remarks are not be removed.

Slide 6 of 62

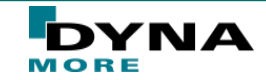

#### **Toolbar Modifications – General Options**

■ The Toolbar Manager of LS-PrePost permits a range of options for individual adaptation:

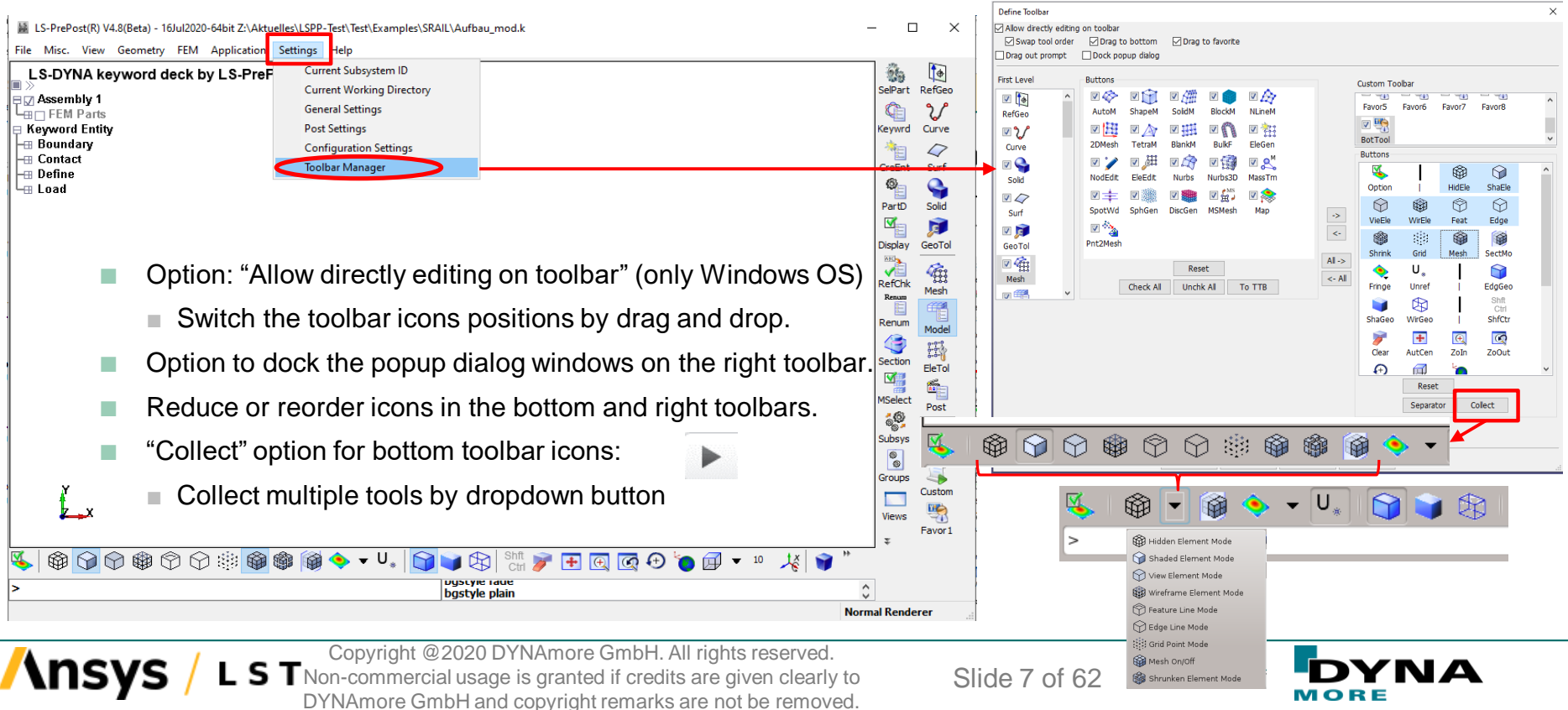

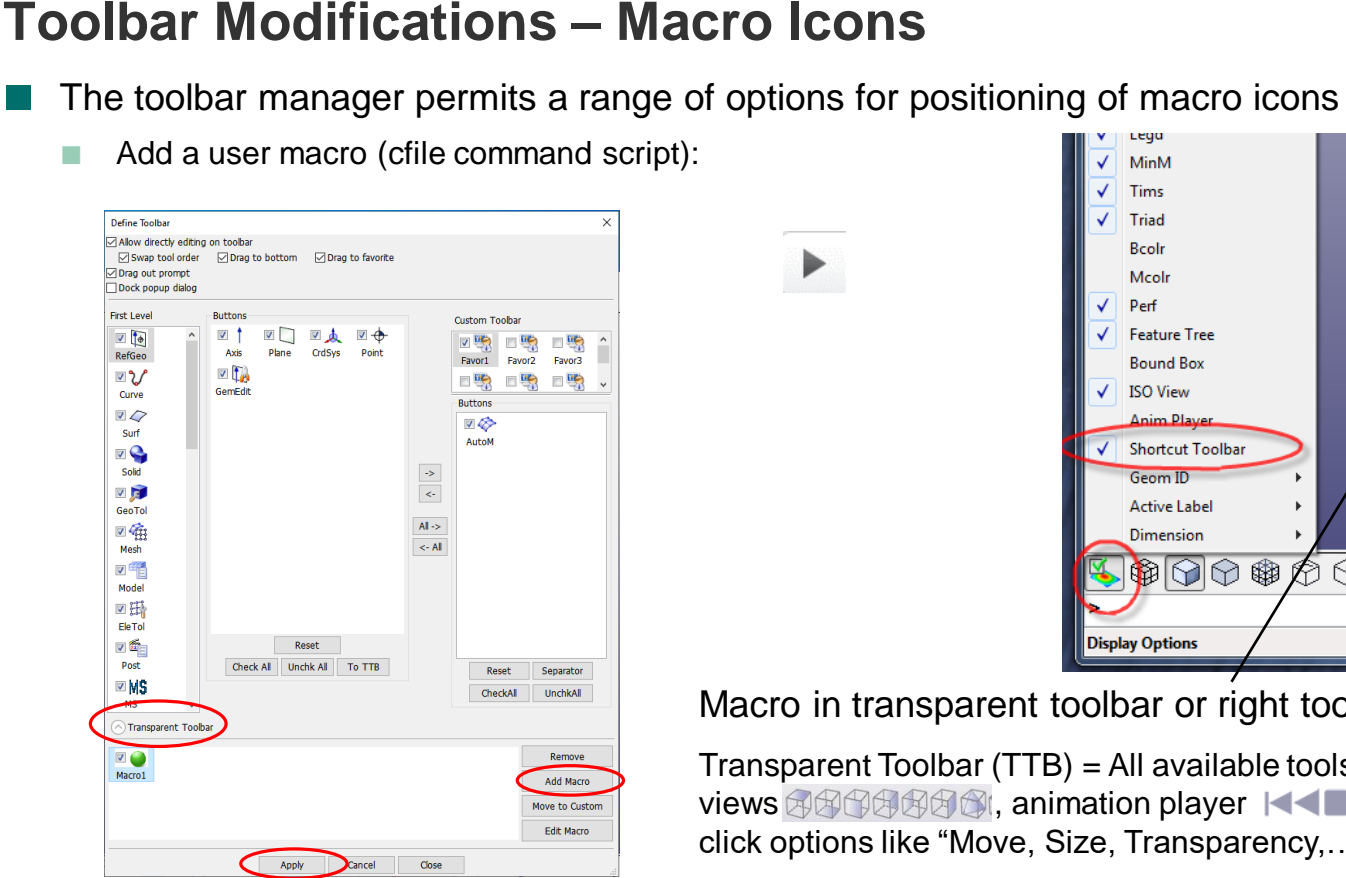

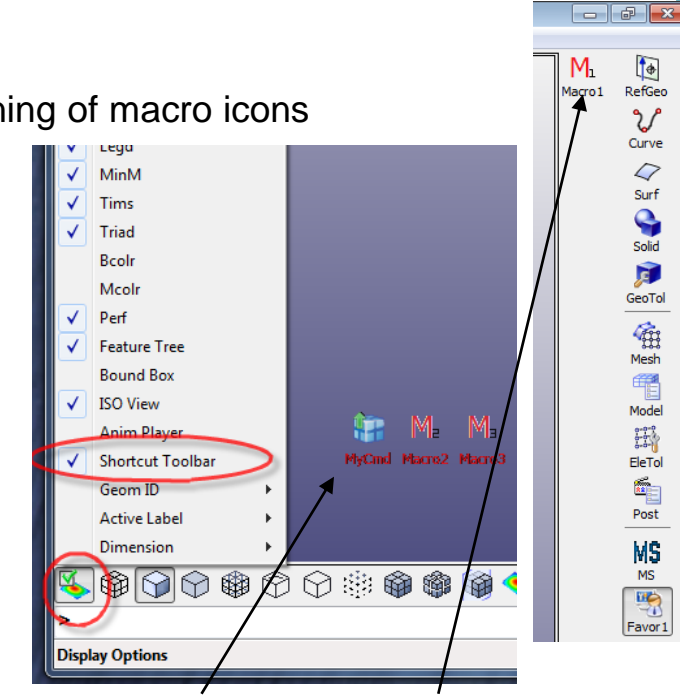

Macro in transparent toolbar or right toolbar.

Transparent Toolbar (TTB) = All available tools in the main window like ISO views **ACCACC**, animation player  $|\cdot|$  **ID**, macros with right mouse click options like "Move, Size, Transparency,…)

Copyright @2020 DYNAmore GmbH. All rights reserved. Non-commercial usage is granted if credits are given clearly to

DYNAmore GmbH and copyright remarks are not be removed.

Slide 8 of 62

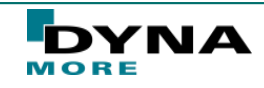

### **Settings Menu: Configuration Setting**

- Pulldown menu *Settings*->*Configuration Settings* provides user interface to set user's general preference.
	- New Reset Config option for setting reset to installation default values

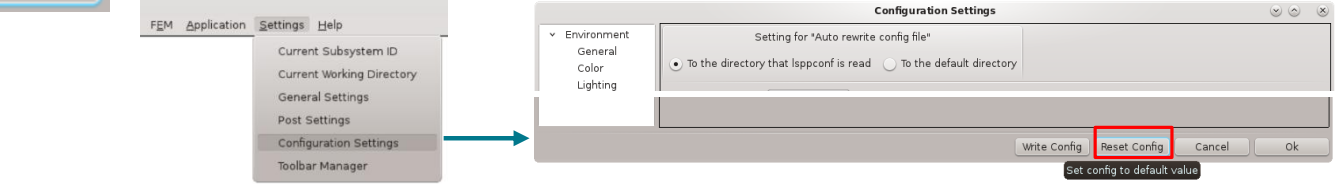

- These are all the configuration files which contains all the settings which are set in the whole GUI:
- Isppconf stores general configuration parameters. Use the pull down menu "Setting"  $\rightarrow$  "Configuration Settings" to set parameters.
- $l$ spplasttouch stores last session windows size, dialog location, file path, etc.
- Configure\_Toolbar.cfg stores toolbar configurations
- $l$ . Ispp recent stores recently used files and their locations

**Configuration file directory (each version of LS-PrePost has its own directory):**

**Windows**

C:\Users\uname\AppData\Roaming\ LSTC\LS-PrePost4.6

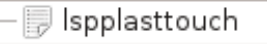

, Isppconf

Configure Toolbar.cfg

lspp recent.

**Linux** \$HOME/LSTC/LS-Prepost4.6

The path for the configuration file can be changed with the environment variable "LSTC\_FILE".

Copyright @2020 DYNAmore GmbH. All rights reserved.

Non-commercial usage is granted if credits are given clearly to DYNAmore GmbH and copyright remarks are not be removed.

Slide 9 of 62

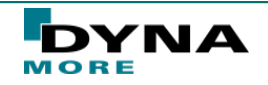

**Configuration Settings** 

Cancel

Write Config | Reset Config

# **3. PRE- & POST-PROCESSING**

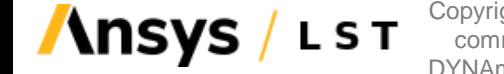

Copyright @2020 DYNAmore GmbH. All rights reserved. Noncommercial usage is granted if credits are given clearly to DYNAmore GmbH and copyright remarks are not be removed.

Slide 10 of 62

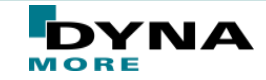

**Identify Part/Element/Node with keyword form**

■ New option "Kwd Card" in  $\left[\begin{array}{c} \frac{1}{2} \\ \frac{1}{2} \\ \frac{1}{2} \end{array}\right] \rightarrow \left[\begin{array}{c} \frac{333}{42} \\ \frac{1}{2} \end{array}\right]$  which also pop up the keyword input form when identify part/element/node

LST

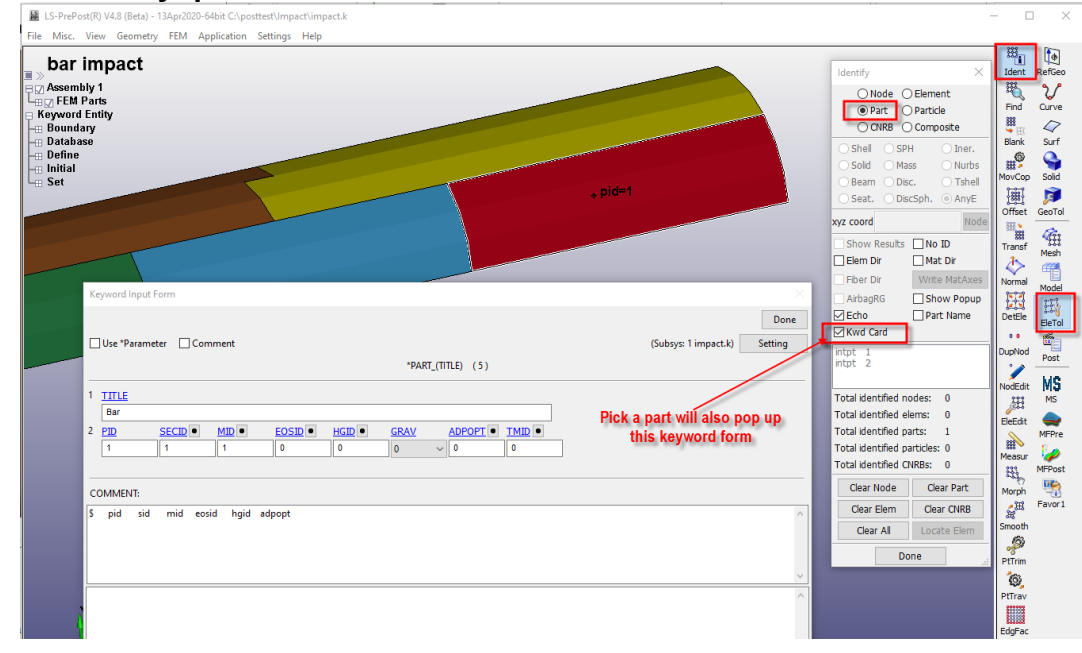

Copyright @2020 DYNAmore GmbH. All rights reserved. Noncommercial usage is granted if credits are given clearly to DYNAmore GmbH and copyright remarks are not be removed.

Slide 11 of 62

**Since** 

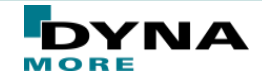

### **Saving keyword file in i10 Format**

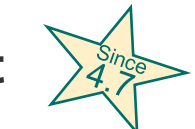

File Misc. View Geometry FEM Application Settings Help

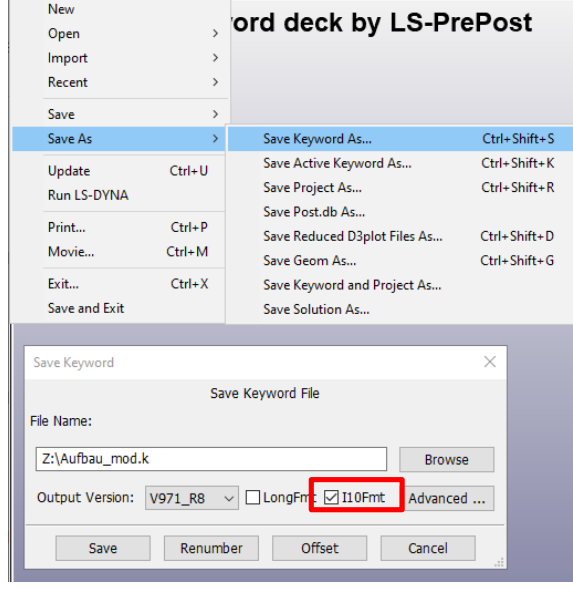

LST

**\nsys** 

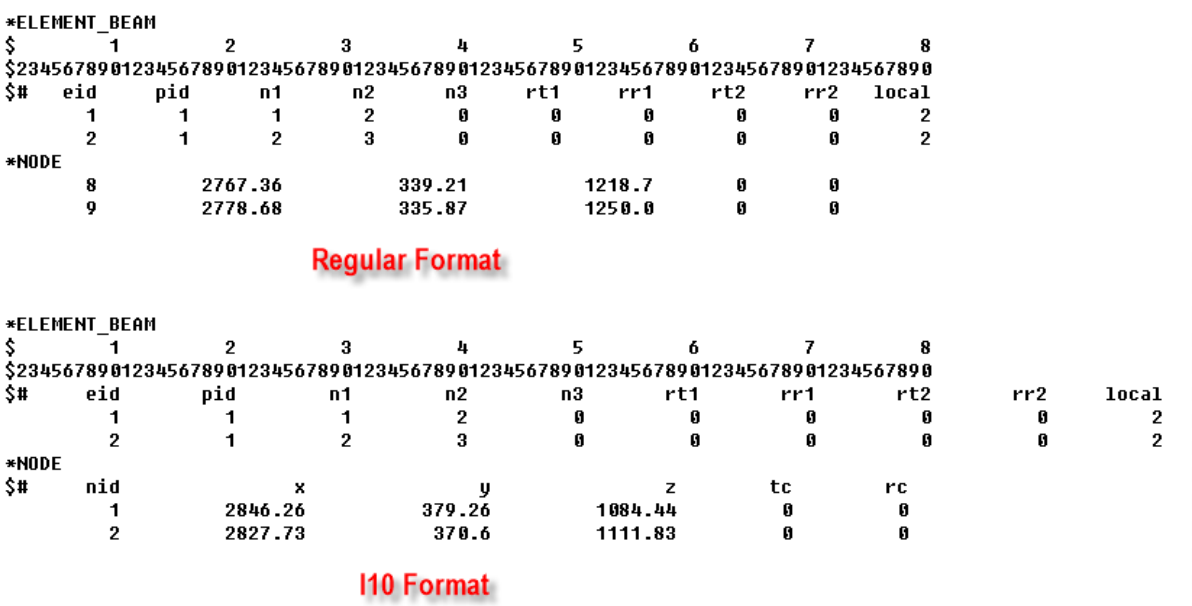

Copyright @2020 DYNAmore GmbH. All rights reserved. Noncommercial usage is granted if credits are given clearly to DYNAmore GmbH and copyright remarks are not be removed.

\$.

Slide 12 of 62

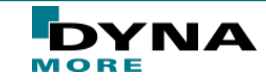

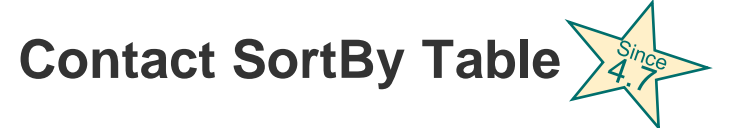

**Insys** 

**LST** 

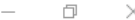

 $\bullet$ RefGeo  $\mathcal{U}$ Curve  $\circ$ Surf **Q** Solid GeoTol

働 Mesh  $\begin{tabular}{|c|c|} \hline \quad \quad & \quad \quad & \quad \quad \\ \hline \quad \quad & \quad \quad & \quad \quad \\ \hline \quad \quad & \quad \quad & \quad \quad \\ \hline \quad \quad & \quad \quad & \quad \quad \\ \hline \end{tabular}$ 

 $\begin{array}{c} \begin{array}{c} 0.0000 \\ 0.0000 \\ 0.0000 \end{array} \end{array}$  EleTol  $\begin{picture}(20,20) \put(0,0){\line(1,0){15}} \put(15,0){\line(1,0){15}} \put(15,0){\line(1,0){15}} \put(15,0){\line(1,0){15}} \put(15,0){\line(1,0){15}} \put(15,0){\line(1,0){15}} \put(15,0){\line(1,0){15}} \put(15,0){\line(1,0){15}} \put(15,0){\line(1,0){15}} \put(15,0){\line(1,0){15}} \put(15,0){\line(1,0){15}} \put(15,0){\line(1$ Post **MS MS** 學 Favor 1

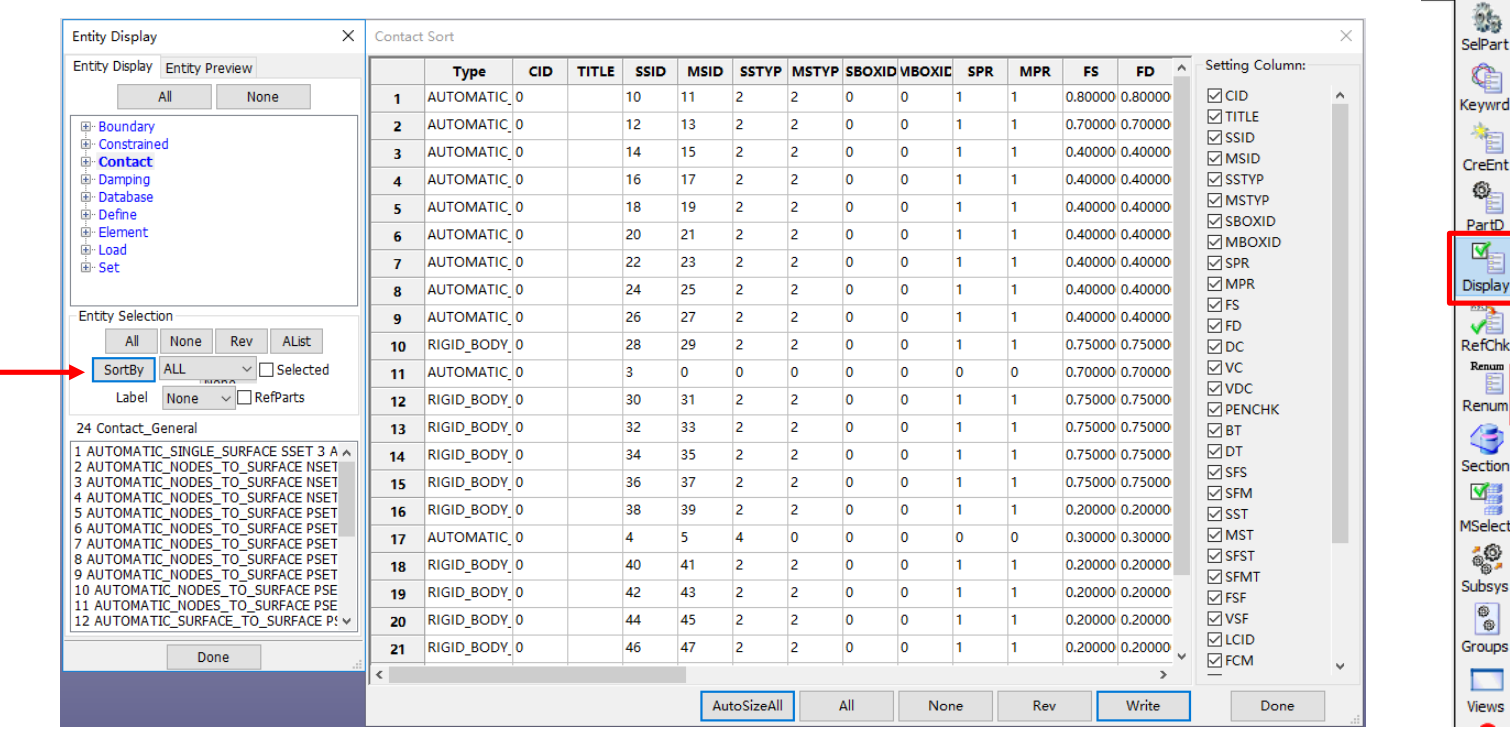

Copyright @2020 DYNAmore GmbH. All rights reserved. Noncommercial usage is granted if credits are given clearly to DYNAmore GmbH and copyright remarks are not be removed.

Slide 13 of 62

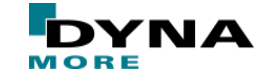

# **Support \*SET\_PART\_TREE data**

- \*SET PART TREE is a new definition in LS-DYNA which allows user to organize the model with part data in a hierarchical manner for easy manipulation and visualization
- This data is also stored in d3plot files for post-processing
- Show SET\_PART\_TREE in LS-PrePost:
	- Main menu "View"  $\rightarrow$  "Subset Explorer"
		- Options in LS-PrePost:
			- 1. Highlight 2 On/Off 3. Blank 4. Create 5. Remove 6. Delete
			- 7. Move

. S T

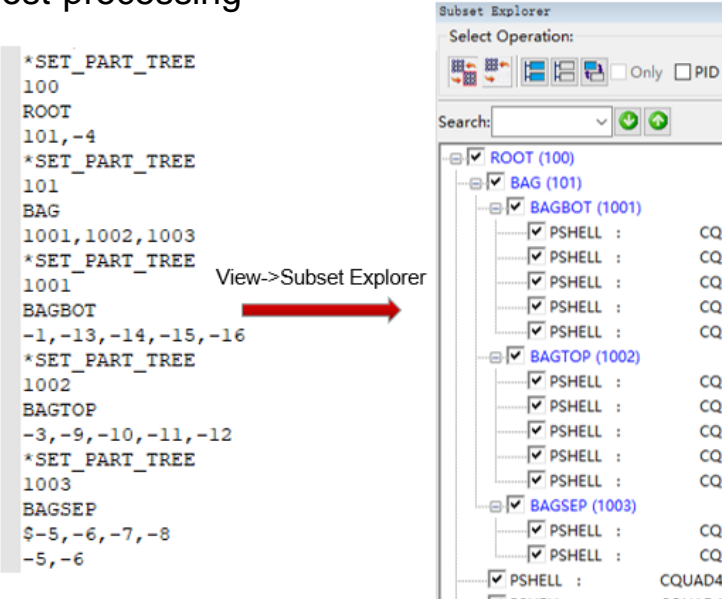

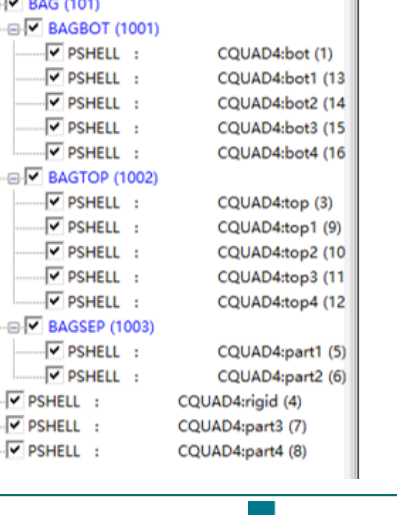

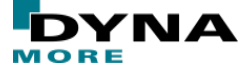

 $>$   $>$ 

Copyright @2020 DYNAmore GmbH. All rights reserved. Noncommercial usage is granted if credits are given clearly to DYNAmore GmbH and copyright remarks are not be removed.

Slide 14 of 62

## **Advance On Screen Measuring Ruler** 24

■ Allows user to see approximate size of the model

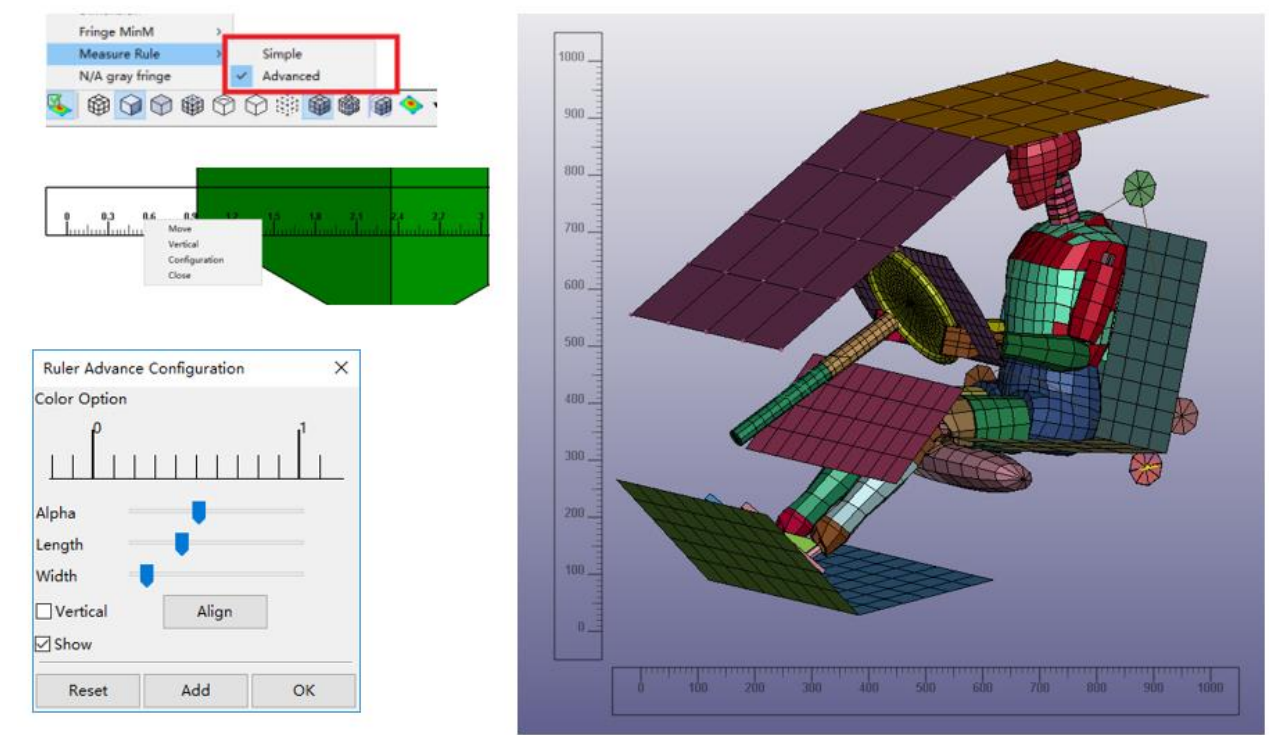

Copyright @2020 DYNAmore GmbH. All rights reserved. Non-. S T commercial usage is granted if credits are given clearly to DYNAmore GmbH and copyright remarks are not be removed.

**\nsys** 

MORE

Slide 15 of 62

#### **Measure Distance between 2 different models**

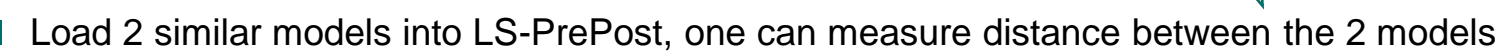

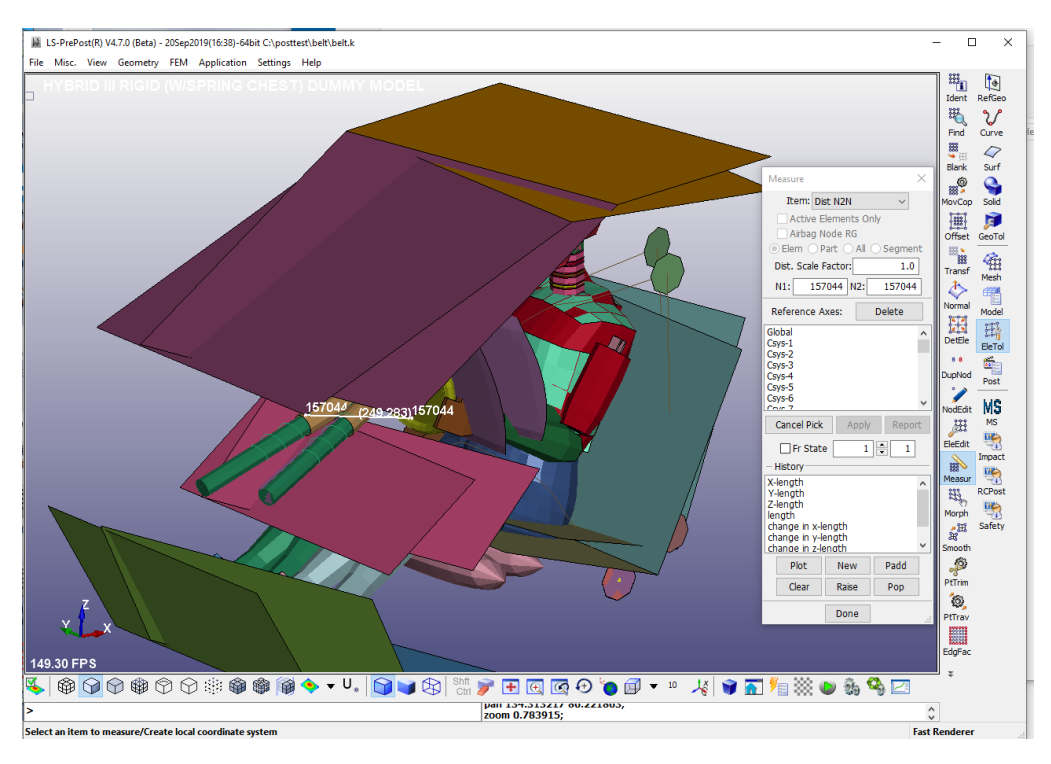

Copyright @2020 DYNAmore GmbH. All rights reserved. Non**nsy** . S T commercial usage is granted if credits are given clearly to DYNAmore GmbH and copyright remarks are not be removed.

Slide 16 of 62

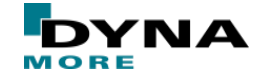

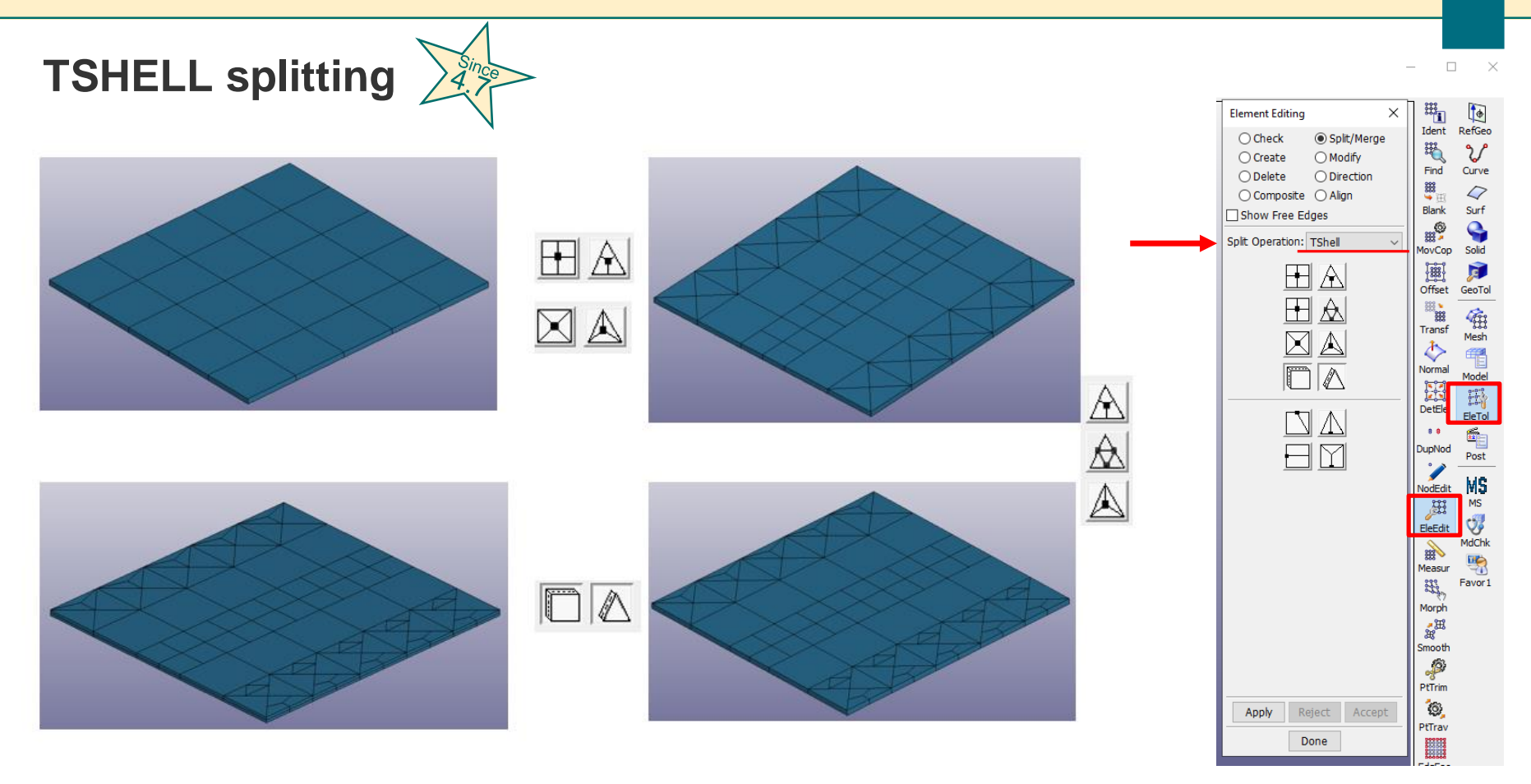

Copyright @2020 DYNAmore GmbH. All rights reserved. Non-**LST** commercial usage is granted if credits are given clearly to DYNAmore GmbH and copyright remarks are not be removed.

**Ansys** 

Slide 17 of 62

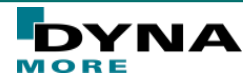

#### **Since Support DefTable2D and DefTable3D Visualization**

■ \*Define\_Table\_2D and \_3D can be visualized in the 3D Graph interface

图 LS-PrePost(R) V4.8(Beta) - 01Jul2020-64bit uelles\Examples Features LSPP\testdata ta File Misc. View Geometry FEM Application Settings Help

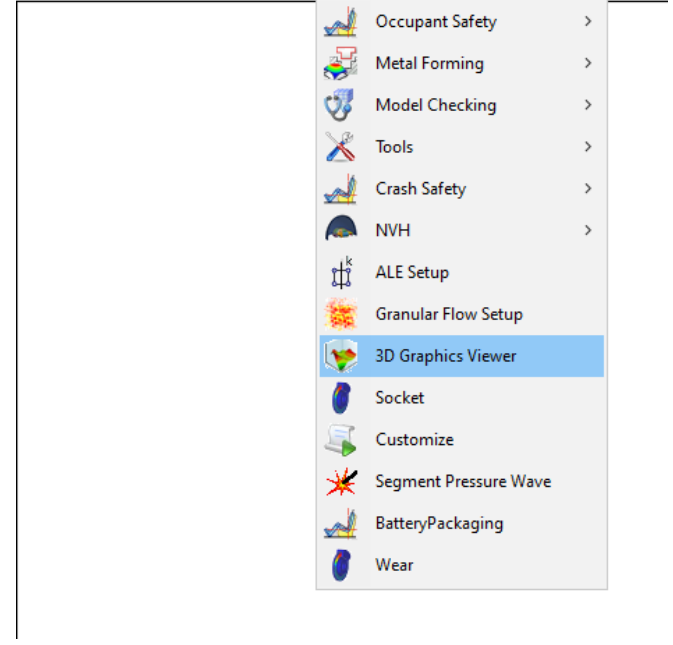

S T

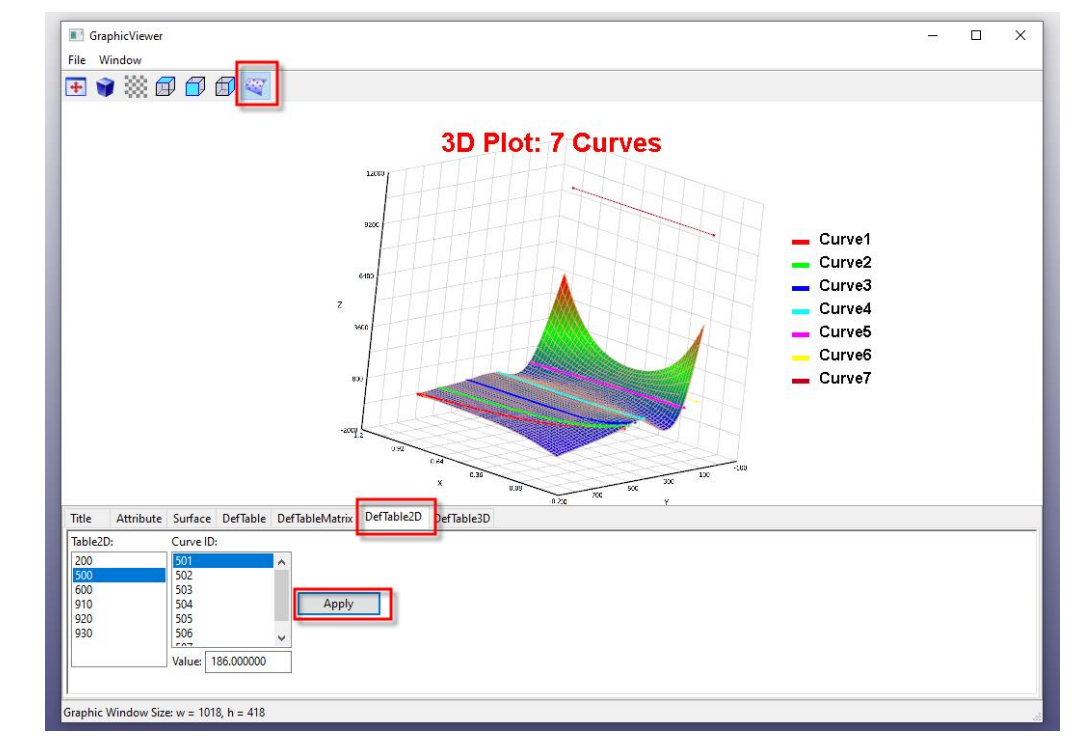

Copyright @2020 DYNAmore GmbH. All rights reserved. Noncommercial usage is granted if credits are given clearly to DYNAmore GmbH and copyright remarks are not be removed.

Slide 18 of 62

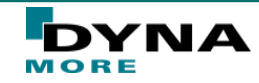

### **Solution Explorer**

- A new way to build LS-DYNA model
	- Currently simulation setup of...
		- Incompressible CFD,
		- Implicit
		- Structured ALE included 4.8
- **Tree Structure**
- **Visualization**
- **Expert setting**
- **Error checking**
- Material database system
- Unit system consistency
- \*CASE support
- New/Load/Save solution
- **Exporting Keyword**
- LS-DYNA Job submittion
	- Post Processing integration

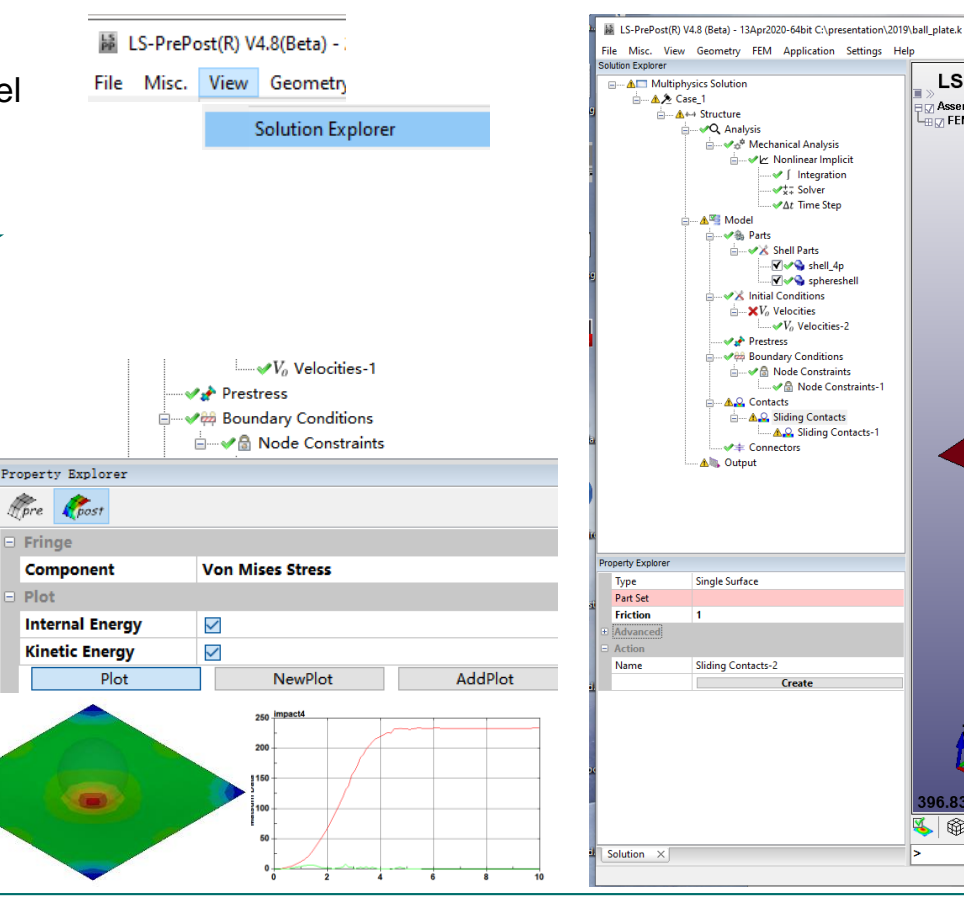

Copyright @2020 DYNAmore GmbH. All rights reserved. Noncommercial usage is granted if credits are given clearly to DYNAmore GmbH and copyright remarks are not be removed.

Slide 19 of 62

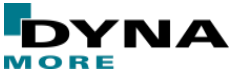

南日中非中国非中学

96.83 FPS

LS-DYNA keyword deck b

.<br>Assembly 1

**HIDE FEM Parts** 

### **Result mapping by scalar values (e.g test result)**

Result file:  $x-$ ,  $y-$ ,  $z-$  coordinate followed by scale value(s) for this location. One point per line.

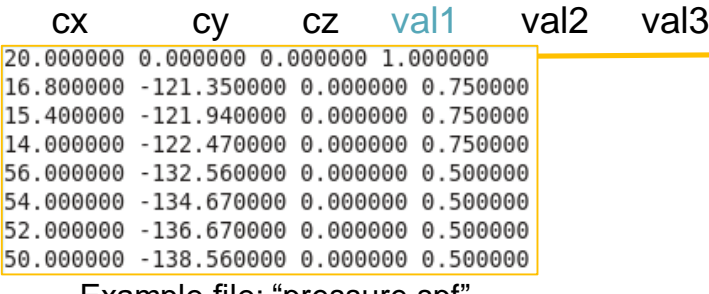

Example file: "pressure.spf"

- Specify "From" in table: Which scalar value should be map. In this example only scalar value (val1) is defined.
- Specify "To" in table: Define to which element history variable number map this scalar value.

#### Example: 01-ResultMapping

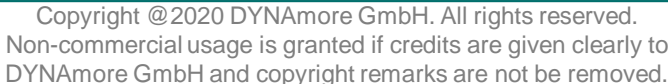

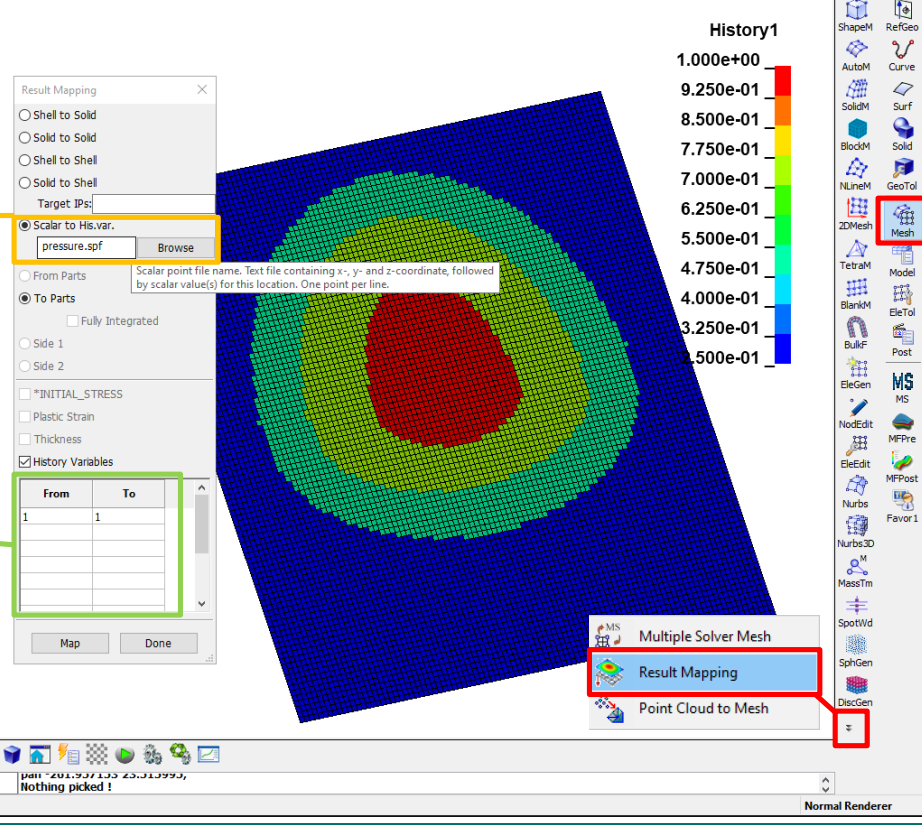

Slide 20 of 62

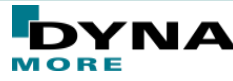

### **Right mouse click options for keyword modifications**

# $T_{10}$

#### ■ Keyword Transfer **"Transfer to":**

 $S$  T

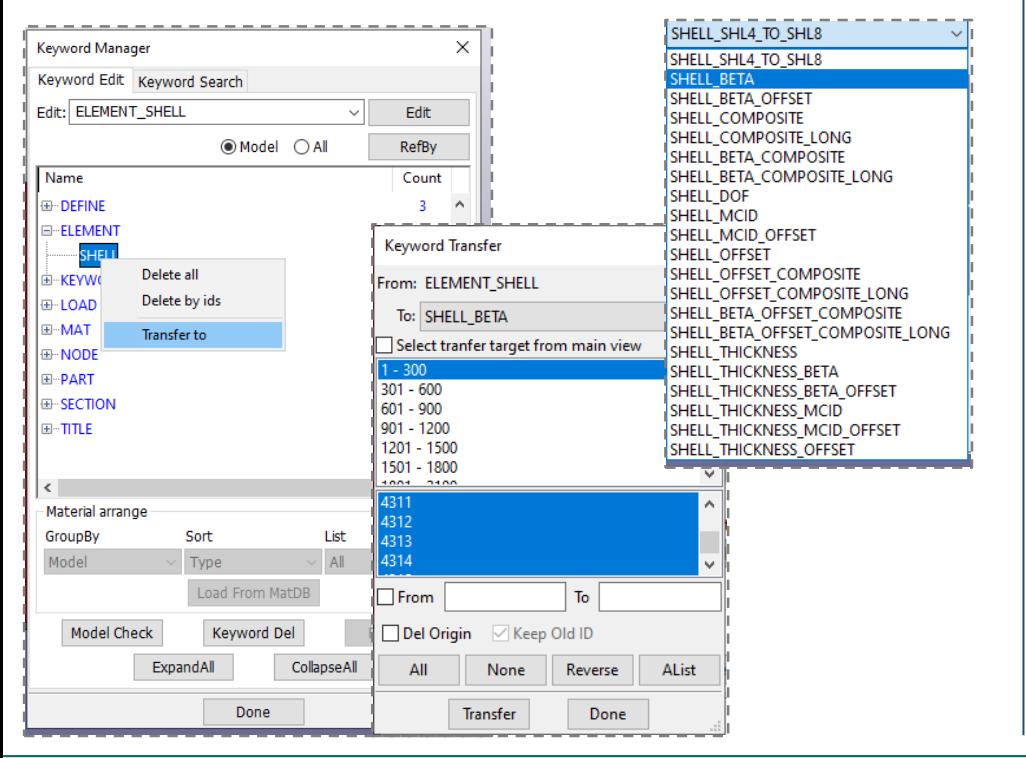

#### **Replace Field in the Keyword Input Form:**

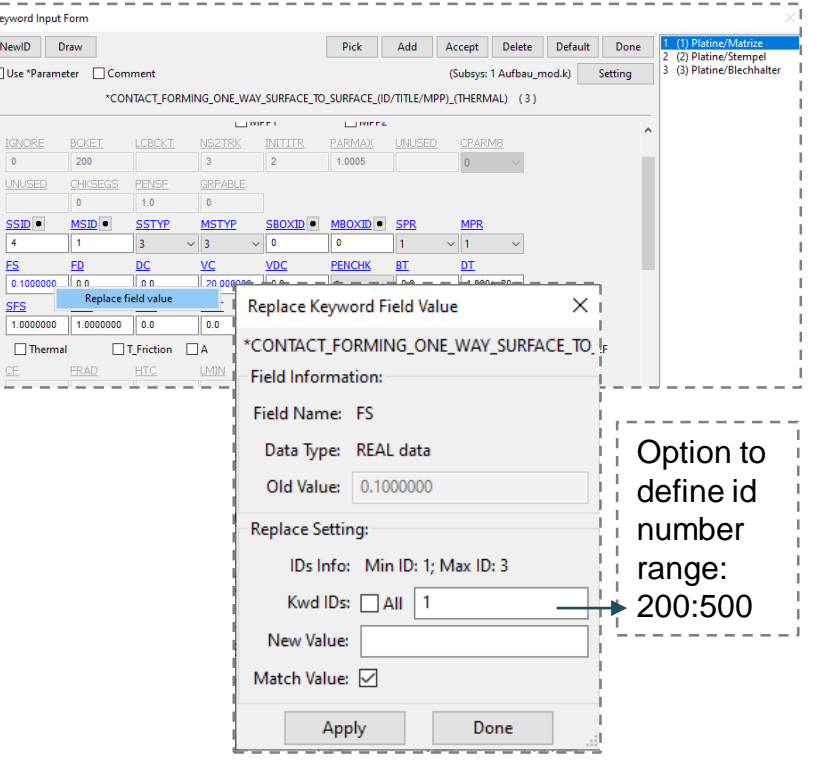

Copyright @2020 DYNAmore GmbH. All rights reserved. Non-commercial usage is granted if credits are given clearly to DYNAmore GmbH and copyright remarks are not be removed.

Slide 21 of 62

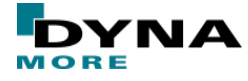

#### **Convert CSV curves to Define\_Curve and Define\_Table**

- Option to **convert CSV curves** or LS-PrePost curves into the keywords **\*Define\_Curve** and **\*Define\_Table**
- Right toolbar: Model  $\rightarrow$  Keyword Manager  $\rightarrow$  Right mouse click on "Define"->"Curve" in the tree.

 $\rightarrow$  Pulldown Menu "Load Curve" and "Load curve to table"

CSV title line are convert to the table values of the the keyword \*DEFINE\_TABLE

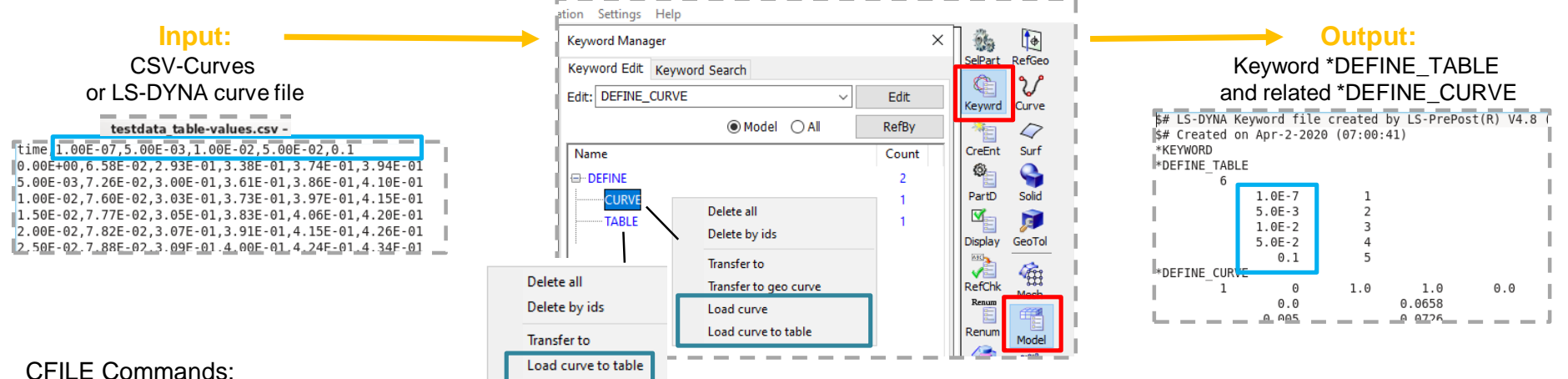

Slide 22 of 62

#### CFILE Commands:

- Create \*Define\_Curve from file including xydata *: loadcurve "testdata.csv"*
- Create \*Define\_Curve and \*Define\_Table from file including xydata: l*oadcurve "testcurve.dat" 2table*

Copyright @2020 DYNAmore GmbH. All rights reserved. Non-commercial usage is granted if credits are given clearly to DYNAmore GmbH and copyright remarks are not be removed.

Example: 02-CurveTable

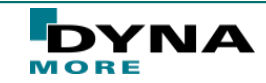

# **Penetration Display (PENOUT=1)**

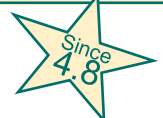

New LS-DYNA options 'PENOUT =1/2' on \*CONTROL\_OUTPUT for d3plot and NPEN=1 on \*DATABASE\_EXTENT\_INTFOR which writes penetration information to d3plot and intfor file is now supported from LS-PrePost: LS-PrePost displays these penetration information in the interfaces (d3plot/intfor).  $POST \rightarrow Vector \rightarrow P$ enetration FringeComp > Ndv >(resultant/rel.) x/y/z-pen

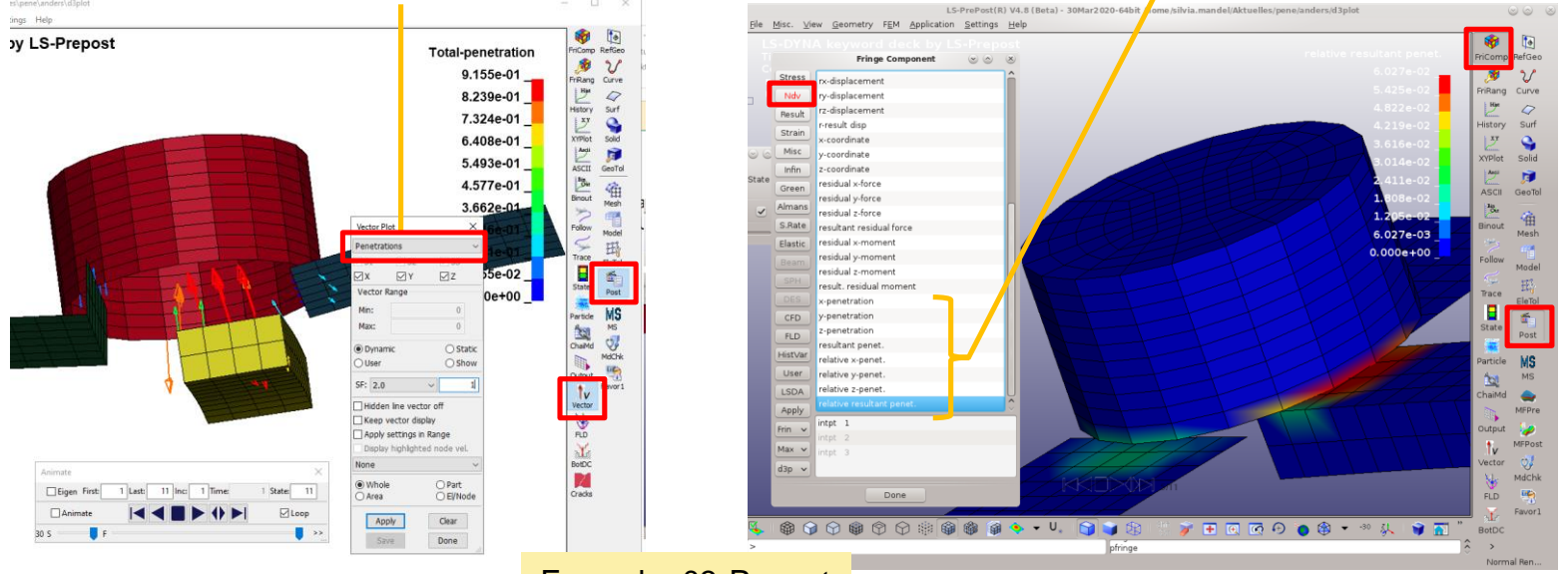

#### Example: 03-Penout

Copyright @2020 DYNAmore GmbH. All rights reserved. Non-commercial usage is granted if credits are given clearly to DYNAmore GmbH and copyright remarks are not be removed.

Slide 23 of 62

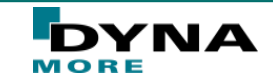

#### **Higher order elements** Convert to higher order elements with right toolbar "Mesh" Display of mid-side nodes Solid By: Tet4 to Tet10 **Flement Generation**  $\mathbf{f}$ Eile Misc. View Geometry FEM Application Settings Help RefGeo ShapeM  $\circ$  Shell  $\bigcirc$  Solid ○ Beam Full Screen (Esc to Exit) Solid By: Hex8\_to\_Hex20 ຟ Background Element ID: AutoM Curve Solid By: Hex8\_to\_Hex27 Geometry Shade 確 13 New EID  $\circ$ SolidM Surf  $\Box$  Pick PID Part ID: Solid By: Tet4 to Solid5 Q 3 New PID Smooth Shade **BlockM** ✔ Record Message Solid New node: Shell By: 8NodesTo4Nodes Show Mid-Side Nodes 戸 Dt New NID A Axis Orientation Only NI ineM GeoTol Shell By: 8/9 Nodes Shell By: 4NodesTo8Nodes 围 Ħ 岬 2DMesh Mesh ord deck by LS-PrePost ⚠ Interpolate & Curvature TetraM Model 珊  $\begin{bmatrix} 0 & 0 & 0 \\ 0 & 0 & 0 \\ 0 & 0 & 0 \end{bmatrix}$ Subdivision  $3\div$ BlankM EleTol  $\frac{2\pi}{3}$ […]Post - SET NOOF<br>- SET DISCR<br>- SET DISCR<br>- SET SIGN<br>- SET SOLID<br>- SET SOLID<br>- SET TSHEL **MS** Support \*SET\_SEGMENT creation for high order element: Apply Cancel Virte Multiple triangular segments will be created for high order element Dane Can be 8-node shell element or 20/27-node solid element face Copyright @2020 DYNAmore GmbH. All rights reserved. S T Non-commercial usage is granted if credits are given clearly to Slide 24 of 62 MORE

DYNAmore GmbH and copyright remarks are not be removed.

#### **Von-Mises Stress Normalization**

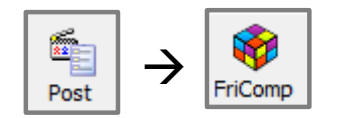

S T

**\nsys** 

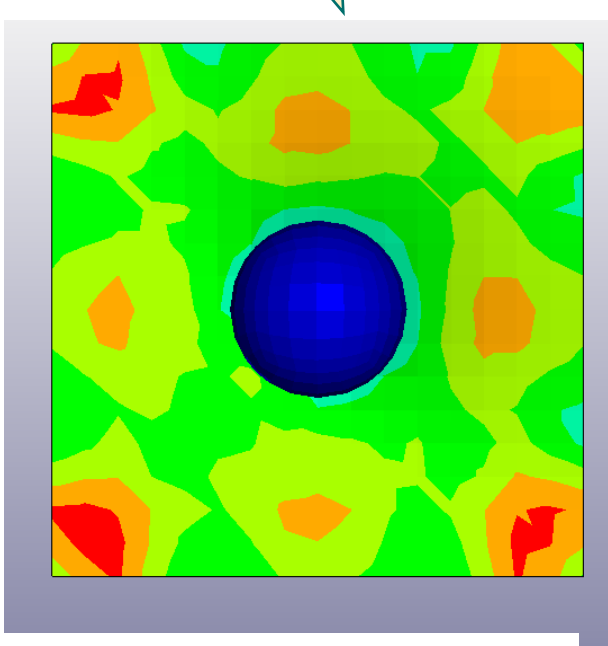

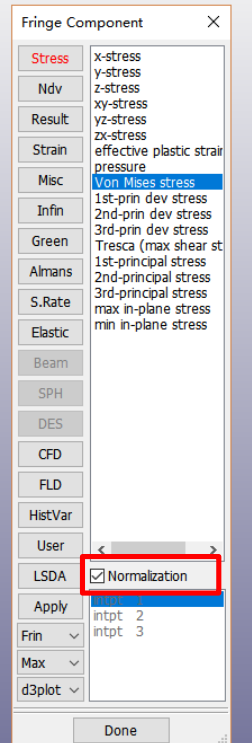

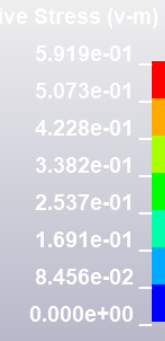

To easily visualize the parts that have the stress over certain value This only work with Mat24  $-$  \*Mat\_Piecewise\_Linear\_Plasticity

> Copyright @2020 DYNAmore GmbH. All rights reserved. Noncommercial usage is granted if credits are given clearly to DYNAmore GmbH and copyright remarks are not be removed.

Slide 25 of 62

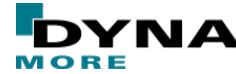

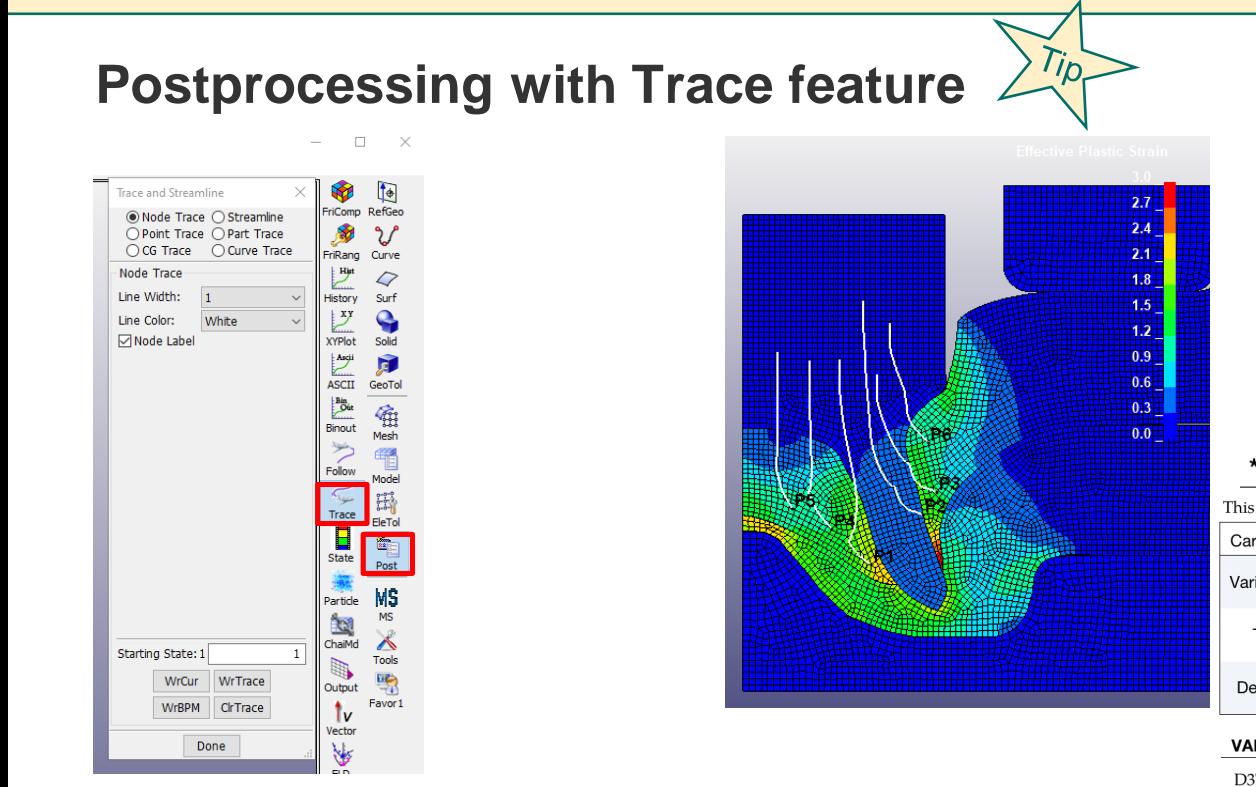

#### ■ Simulation with mesh adaptivity: Set "D3TRACE"

S T

#### \*CONTROL ADAPTIVE

This card is optional. It is read if  $ADPOPT = 1$  or 2.

Output flag:

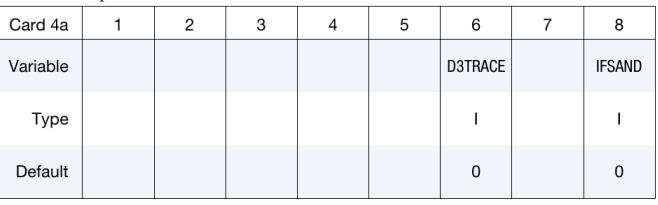

**DESCRIPTION** 

#### **VARIABLE**

**D3TRACE** 

EQ.0: no additional output states

EQ.1: a d3plot state will be output just before and after an adaptive step even though it may not be requested. You may want this output so that the LS-PrePost particle trace algorithm will work in the case of adaptivity.

Copyright @2020 DYNAmore GmbH. All rights reserved. Noncommercial usage is granted if credits are given clearly to DYNAmore GmbH and copyright remarks are not be removed.

Slide 26 of 62

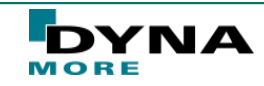

#### **Show "Result On Screen"**

. S T

Result values are visible directly on the model in the "Ident" interface and also it is possible to show values at the tip of the vectors in the vector plot, if "Result On

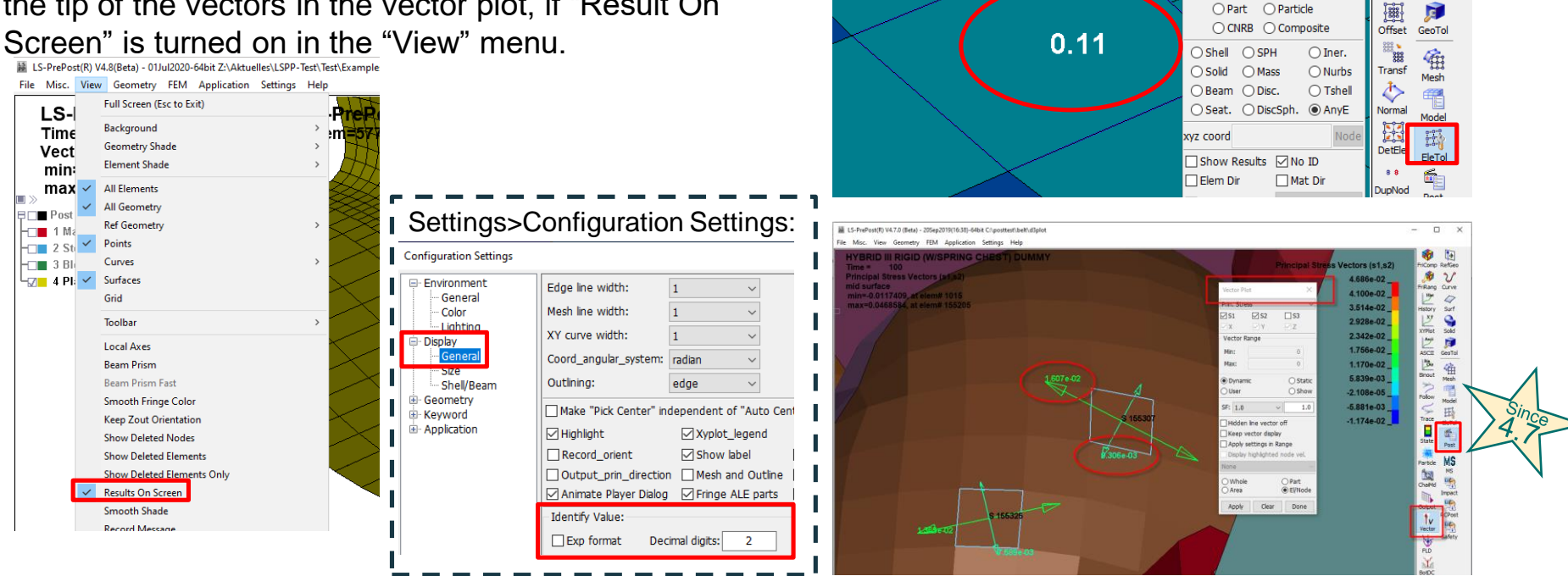

Copyright @2020 DYNAmore GmbH. All rights reserved. Non-commercial usage is granted if credits are given clearly to DYNAmore GmbH and copyright remarks are not be removed.

Slide 27 of 62

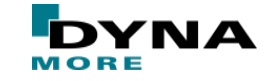

 $\begin{array}{c}\n\mathbf{33} \\
\hline\n\mathbf{44} \\
\hline\n\mathbf{4} \\
\hline\n\mathbf{4} \\
\hline\n\mathbf{4} \\
\hline\n\mathbf{4} \\
\hline\n\mathbf{4} \\
\hline\n\mathbf{4} \\
\hline\n\mathbf{4} \\
\hline\n\mathbf{4} \\
\hline\n\mathbf{4} \\
\hline\n\mathbf{4} \\
\hline\n\mathbf{4} \\
\hline\n\mathbf{4} \\
\hline\n\mathbf{4} \\
\hline\n\mathbf{4} \\
\hline\n\mathbf{4} \\
\hline\n\mathbf{4} \\
\hline\n\mathbf{4} \\
\hline\n\$  $\mathbb{R}$ 

聯

Find Curve

...<sup>...</sup>

MovCon Solid

 $\triangleright$ **Blank** Surf

e

888

**Effective Plastic Strain** 

dentify

 $0.4$ 

 $0.3$ 

○Node ● Element

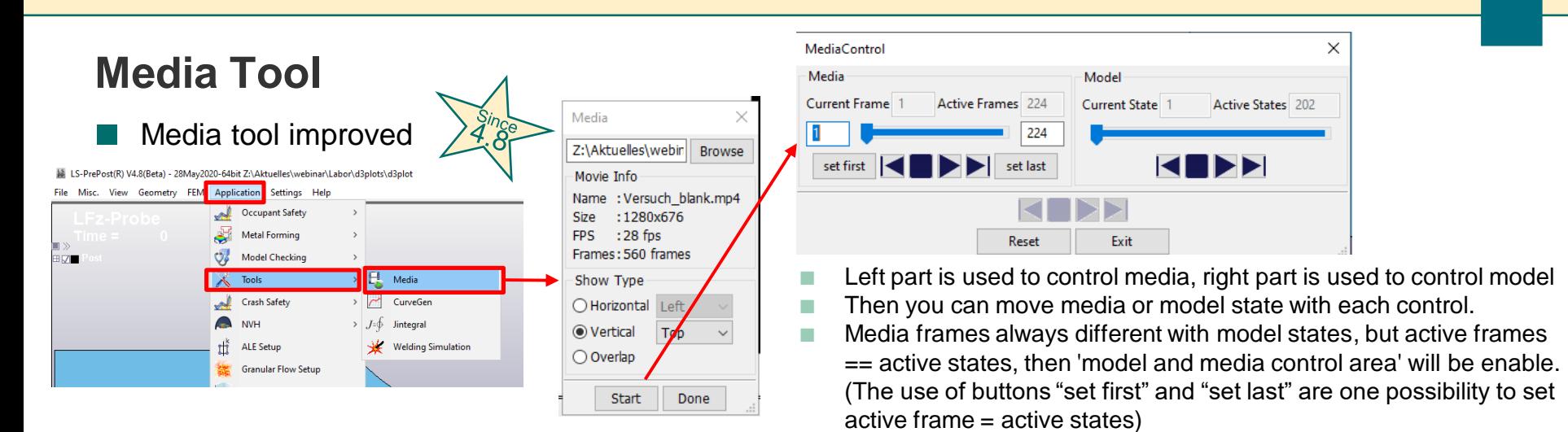

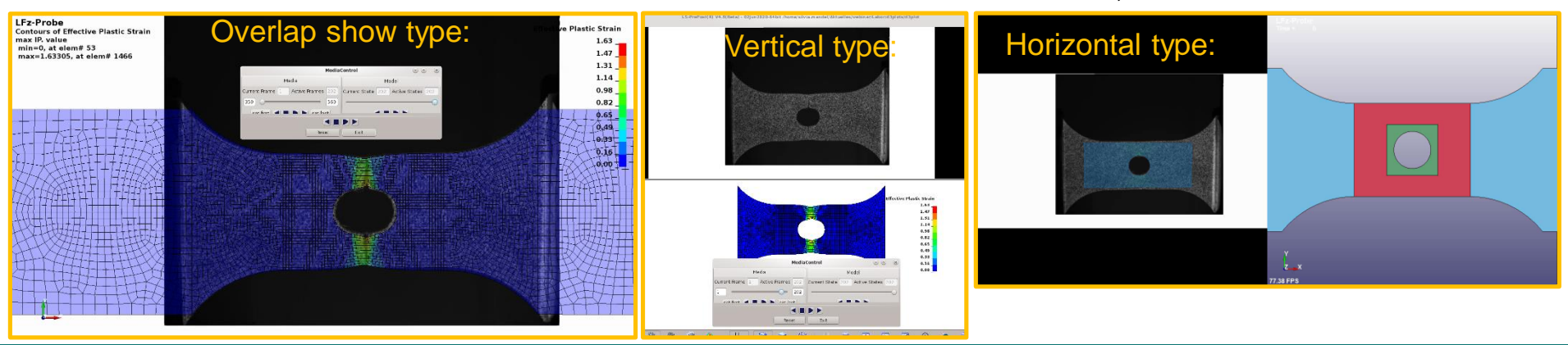

Copyright @2020 DYNAmore GmbH. All rights reserved. Non-commercial usage is granted if credits are given clearly to DYNAmore GmbH and copyright remarks are not be removed.

S T

Slide 28 of 62

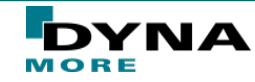

#### **"Show Deleted Elements Only"**

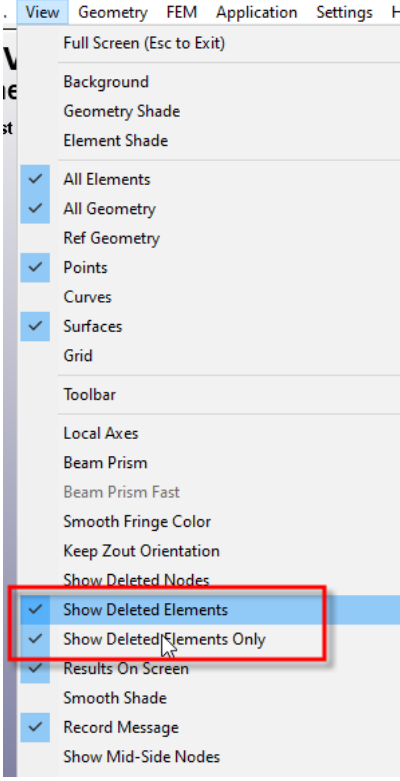

**LST** 

**\nsys** 

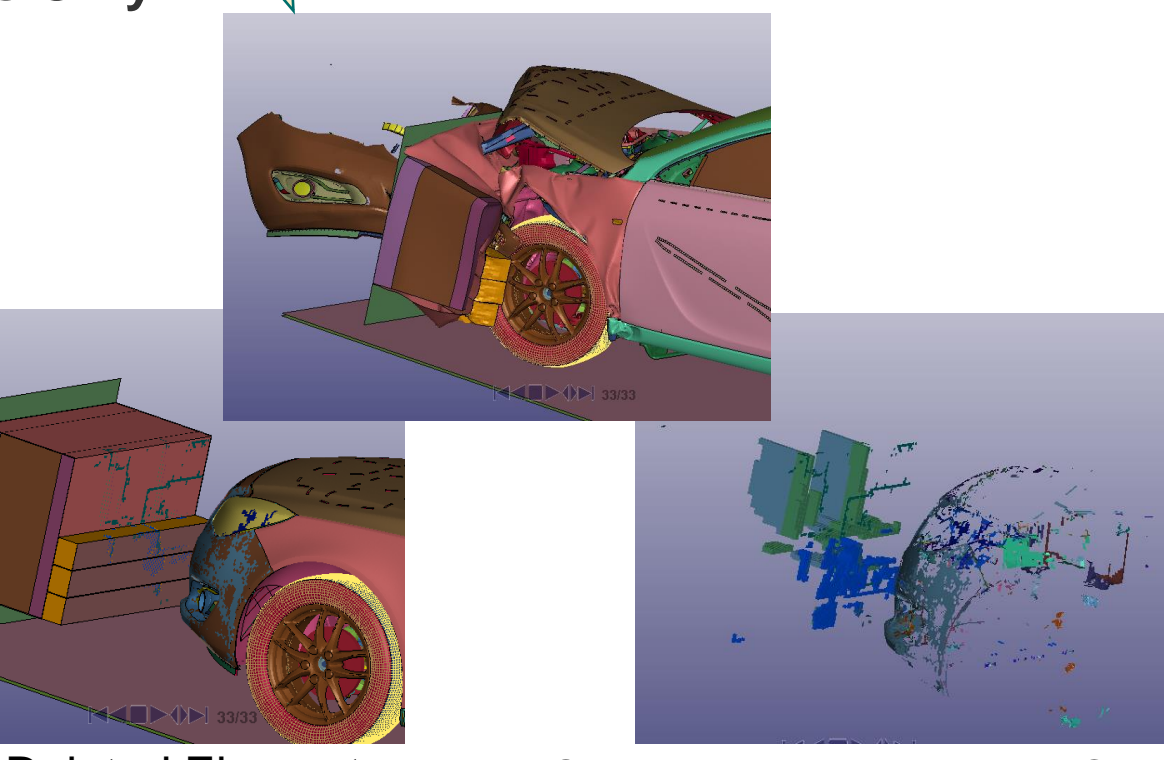

#### Show Deleted Elements Show Deleted Elements Only

Copyright @2020 DYNAmore GmbH. All rights reserved. Noncommercial usage is granted if credits are given clearly to DYNAmore GmbH and copyright remarks are not be removed.

Slide 29 of 62

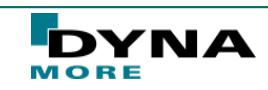

#### **Fringe LSDA Formatted Post Data**

In order to avoid writing data to d3plot file, more new result data in LS-DYNA are being output as LSDA format. Support fringing the LSDA format. x\_flux Fringe Component

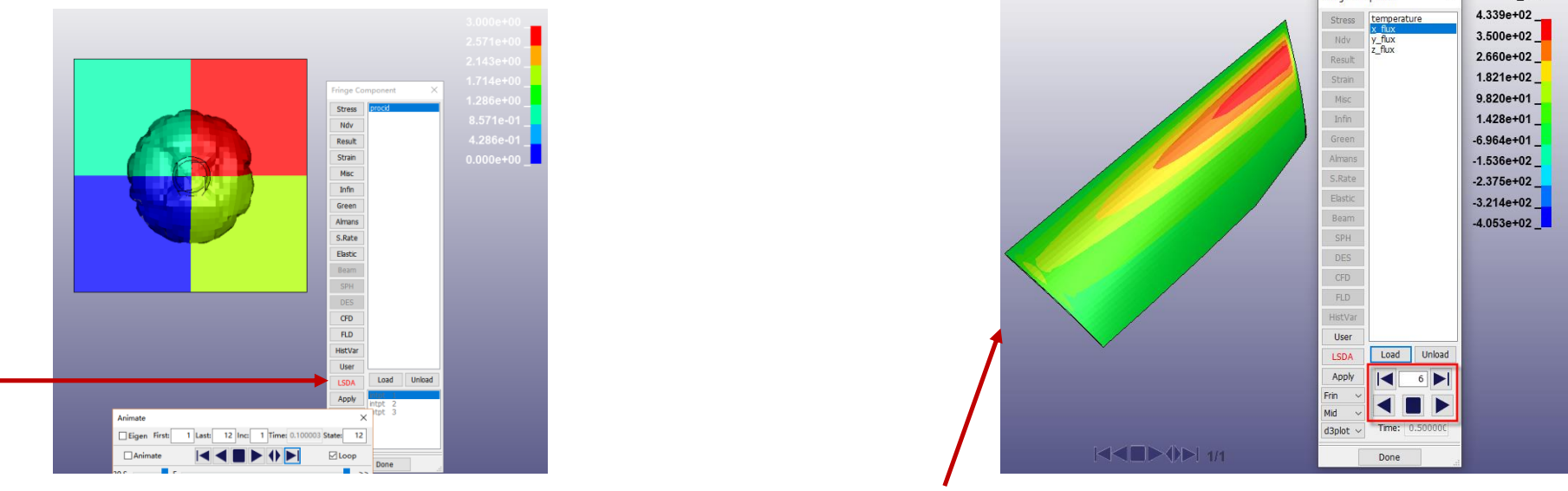

The LSDA file can also has multiple time steps, like this BINOUT file. One can also animate the change of the fringe data. The model itself came from a Keyword file. The fringe data came from LSDA file

> Copyright @2020 DYNAmore GmbH. All rights reserved. Noncommercial usage is granted if credits are given clearly to DYNAmore GmbH and copyright remarks are not be removed.

Slide 30 of 62

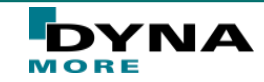

#### **View MPP Domain Decomposition**

■ LS-DYNA now output multiple files showing different domain decomposition at different states. LS-Prepost reads and animates such setup

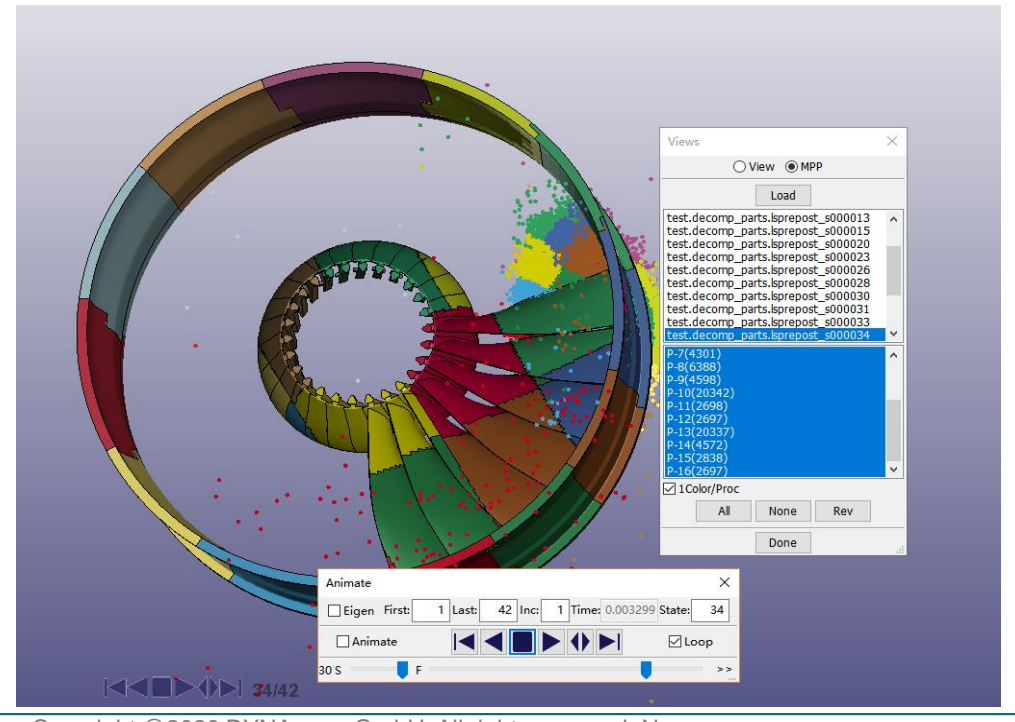

**nsy** . S T

Copyright @2020 DYNAmore GmbH. All rights reserved. Noncommercial usage is granted if credits are given clearly to DYNAmore GmbH and copyright remarks are not be removed.

Slide 31 of 62

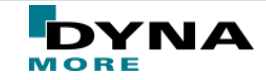

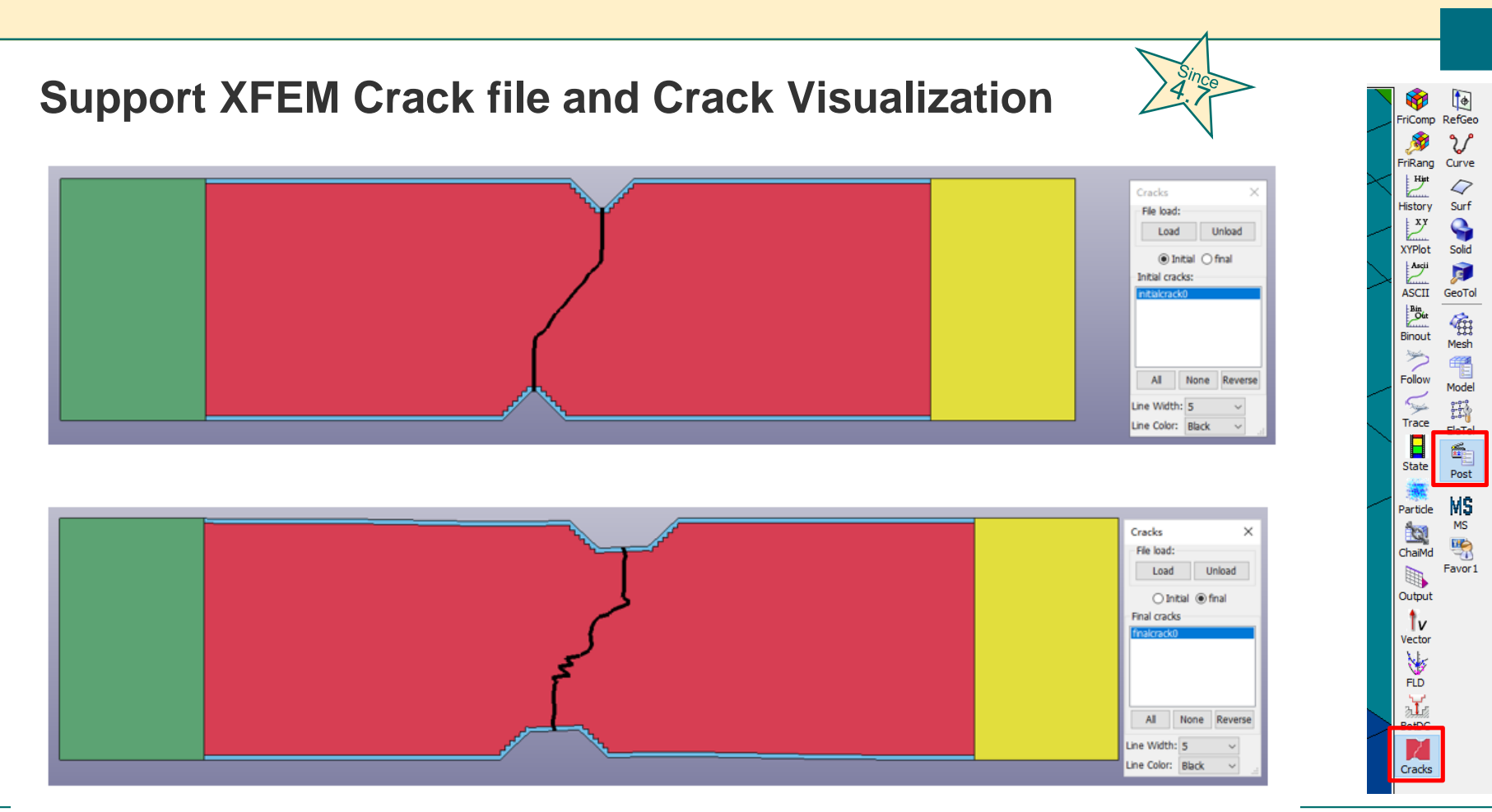

Copyright @2020 DYNAMOR GMDH. All rights reserved. Non-**LST** commercial usage is granted if credits are given clearly to DYNAmore GmbH and copyright remarks are not be removed.

*<u>Ansys</u>* 

Slide 32 of 62

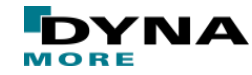

#### **Support NVH Fatigue File d3ftg New Format**

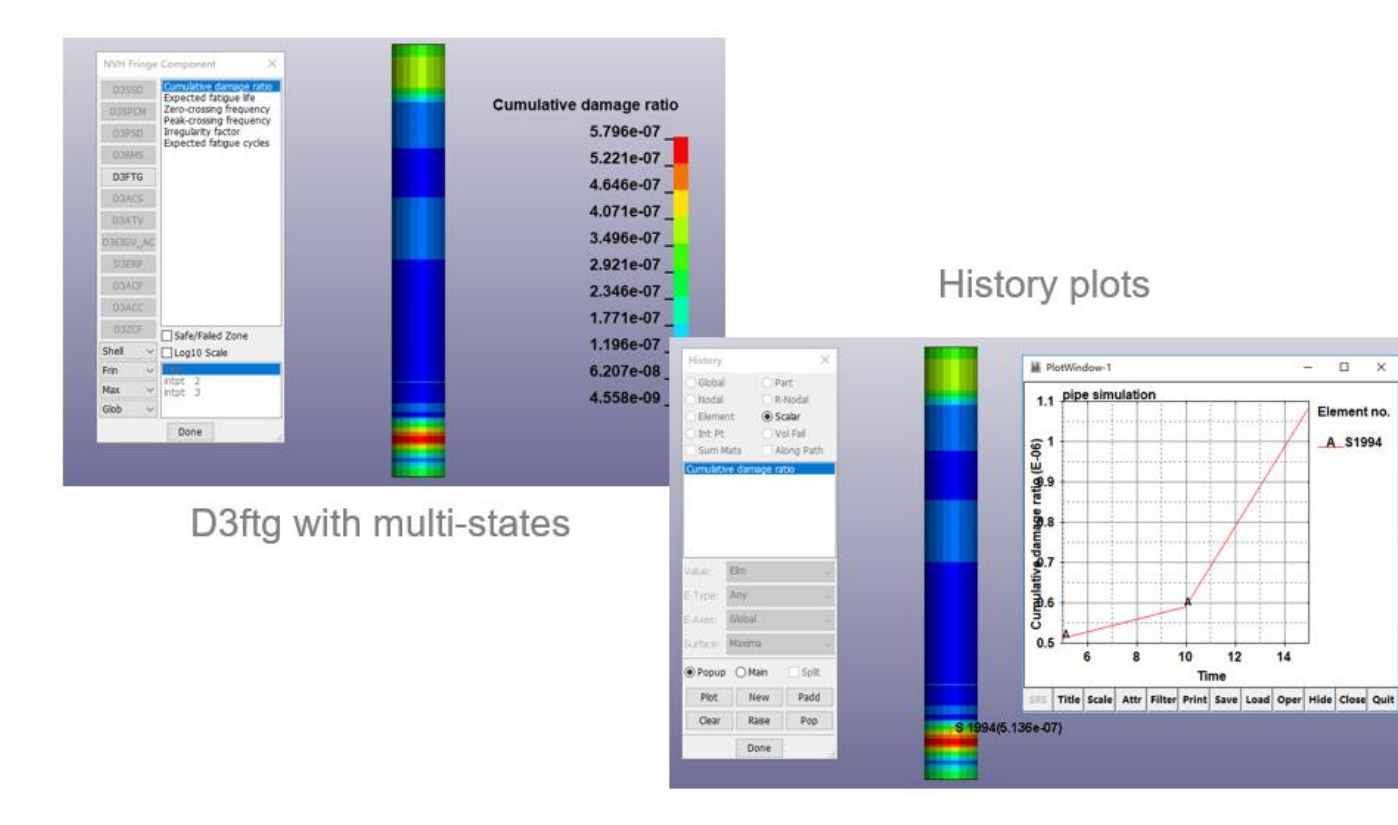

Copyright @2020 DYNAmore GmbH. All rights reserved. Noncommercial usage is granted if credits are given clearly to DYNAmore GmbH and copyright remarks are not be removed.

**\nsys** 

**LST** 

Slide 33 of 62

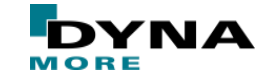

#### **Structural ALE Visualization**

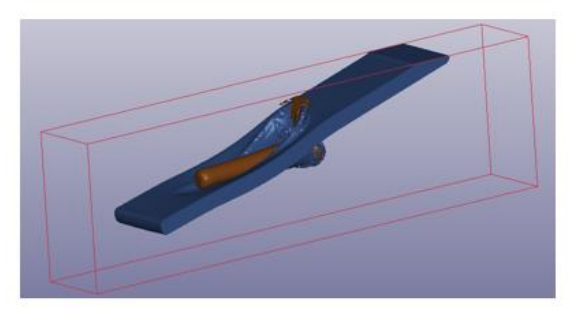

Interface

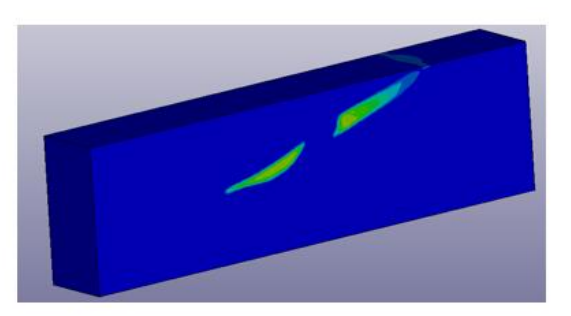

Domain pressure

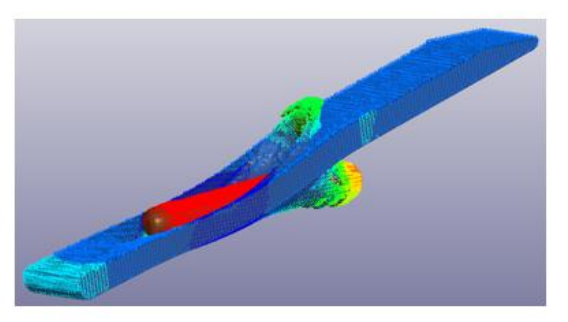

Interface velocity

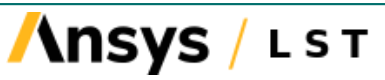

Copyright @2020 DYNAmore GmbH. All rights reserved. Noncommercial usage is granted if credits are given clearly to DYNAmore GmbH and copyright remarks are not be removed.

Slide 34 of 62

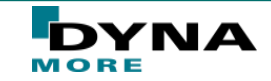

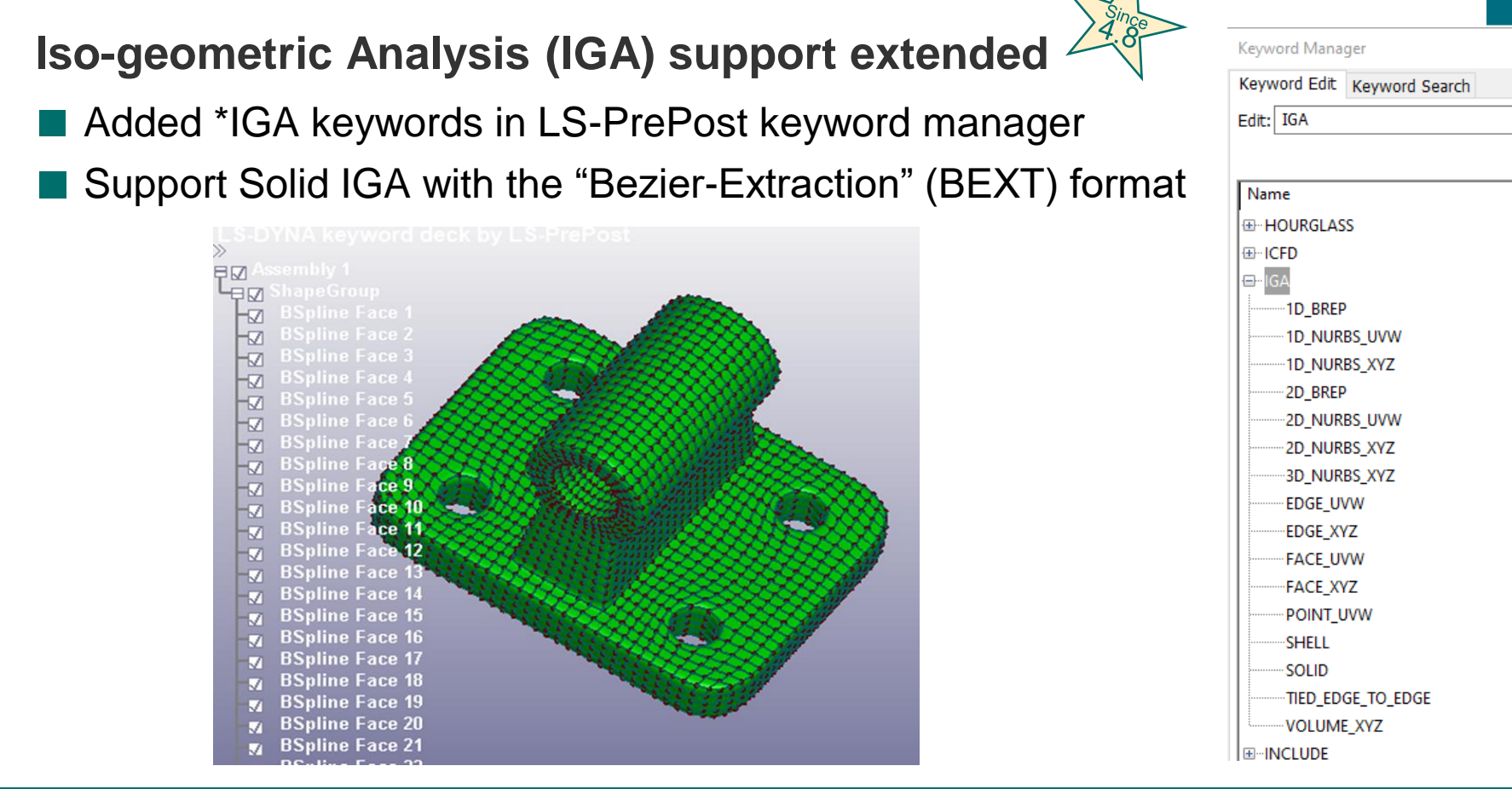

Copyright @2020 DYNAmore GmbH. All rights reserved. Noncommercial usage is granted if credits are given clearly to DYNAmore GmbH and copyright remarks are not be removed.

S T

Slide 35 of 62

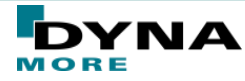

# **Additional interesting features**  Settings  $\rightarrow$  Post Settings  $\rightarrow$  Displacement Scale Factor  $\rightarrow$  New option "Relative": ■ Proportional ratio of the max. deformation to the largest model dimension  $\rightarrow$  The greater the model, the greater the deformation scaling. If the automatically calculated relative factor is to big, reduce e.g. to 10% Save Reduced D3PLOT Files As ... 图 LS-PrePost(R) V4.7.10 - 20Apr2020 File Misc. View Geometry FEM Application Settings Help

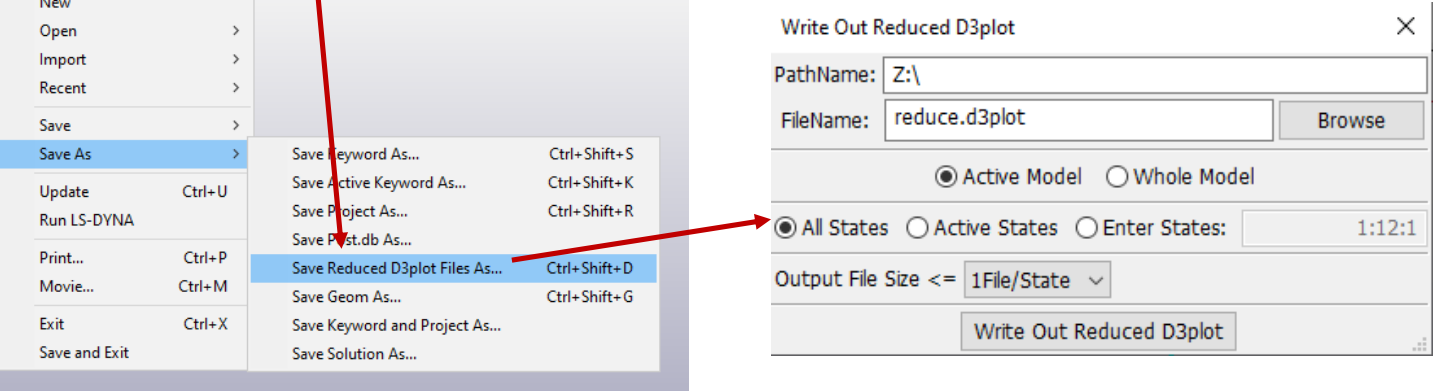

MORE

◉ Displacement Scale Factor

Nisplacement Scale Factor:

 $\triangledown$  Y

 $\triangledown$  X

Apply

 $0.1$  1.0

 $\nabla$  Z

Clear

Done

 $\bigcap$  Part

 $\sqrt{ }$  Relative

Reset

**C**Reflections ◯ HIC/CSI Constants ○ Concrete Crack Width ○ Coordinate Scale Factor

**⊡FLD E'Strain** Local B'Strain  $\sqcap$ Extrapolate Helm onept ◉ Whole

♠

Copyright @2020 DYNAmore GmbH. All rights reserved. Noncommercial usage is granted if credits are given clearly to DYNAmore GmbH and copyright remarks are not be removed.

Slide 36 of 62

#### **XYPlot Manager (2D Graphics Viewer)**

The (new) XYPlot frame is designed as 2d curves viewer, which can show multiple ports of the 2d curves page by page.

Clear

- Two start options for new plot manager:
	- 1. Bottom toolbar icon "Plot Manage"
	- 2. "Main" option in curve selection interfaces
		- open the XYPlotManager and plot the curve also in the GUI main window

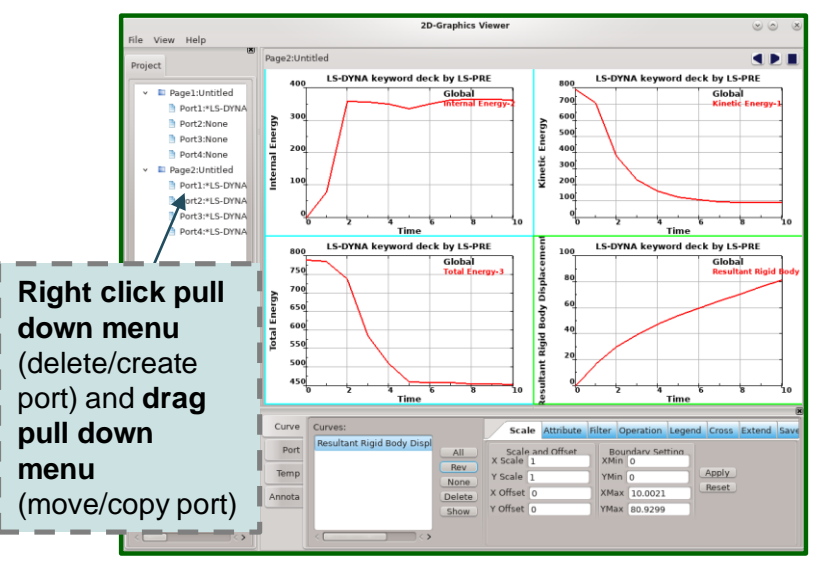

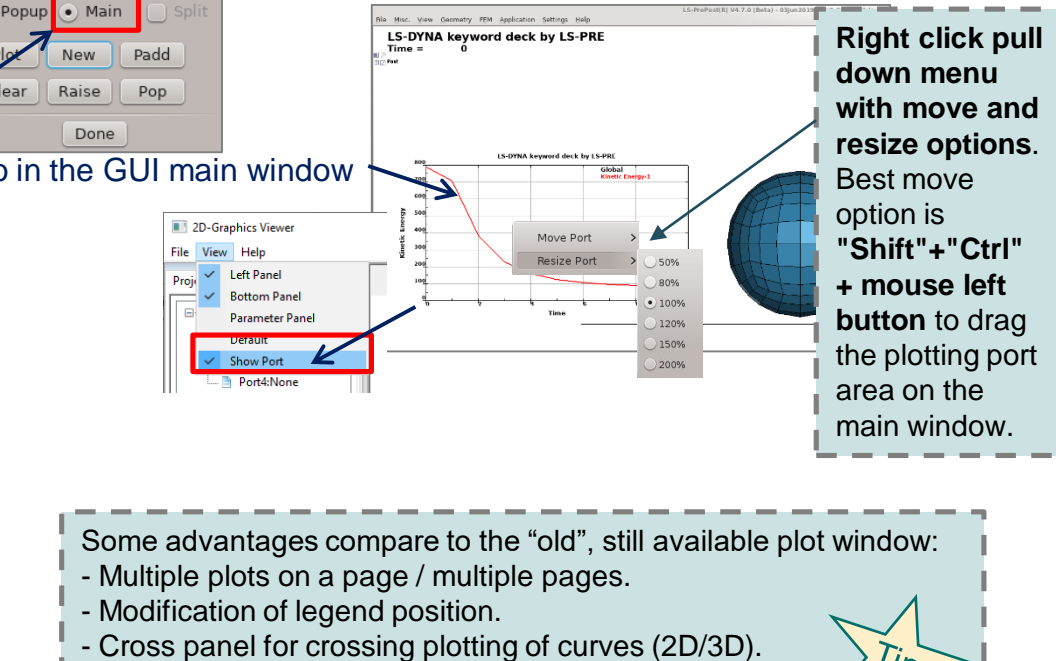

- "Template" option to save curve plot settings
- ("LineColor", "LineStyle" and "Name").

Copyright @2020 DYNAmore GmbH. All rights reserved. Non-commercial usage is granted if credits are given clearly to DYNAmore GmbH and copyright remarks are not be removed.

Slide 37 of 62

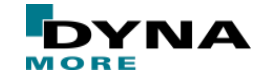

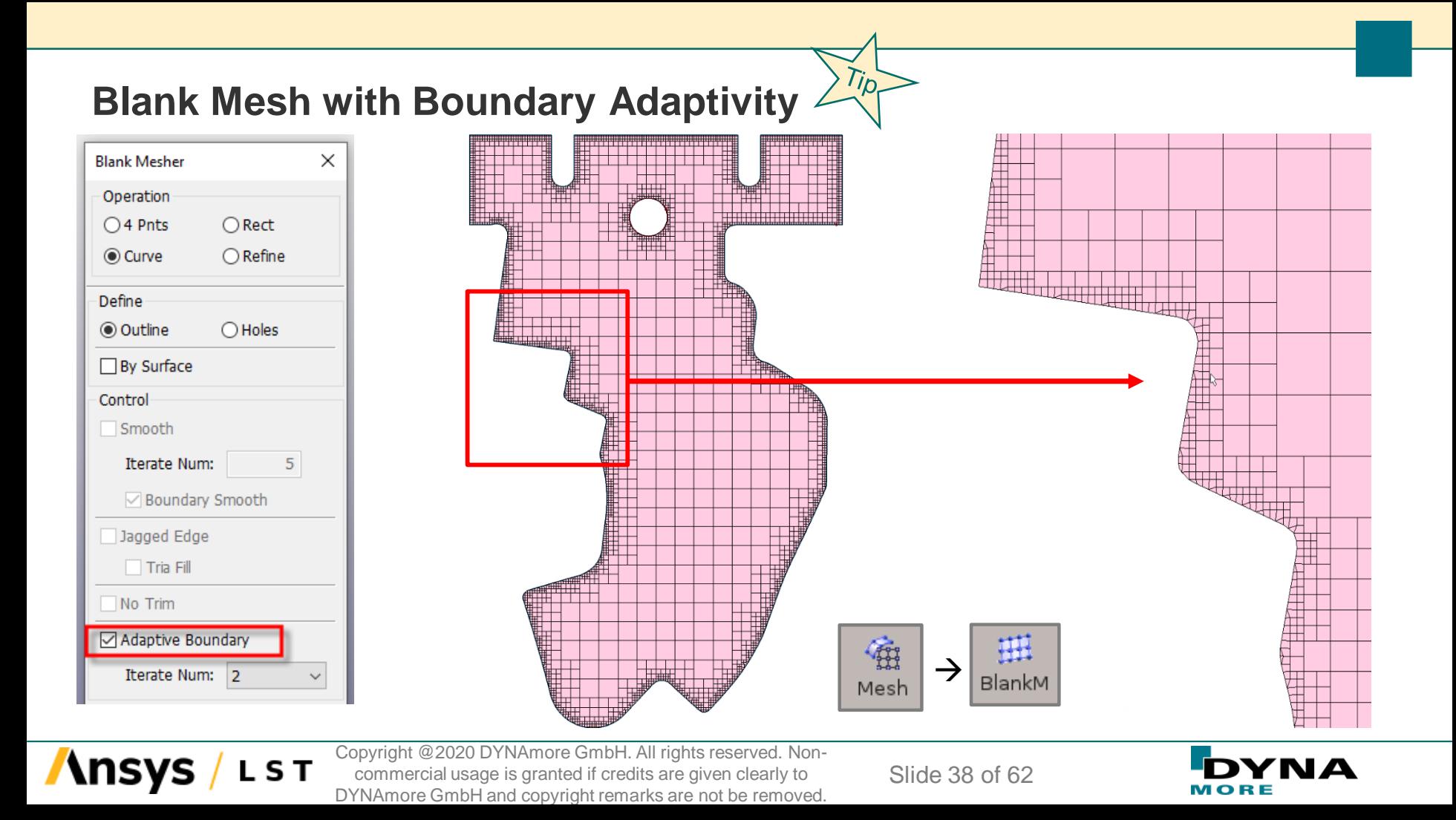

## **FAQ: Fringe Legend Modification**

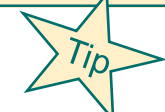

#### Right mouse click on fringe legend

**\nsy** 

LST

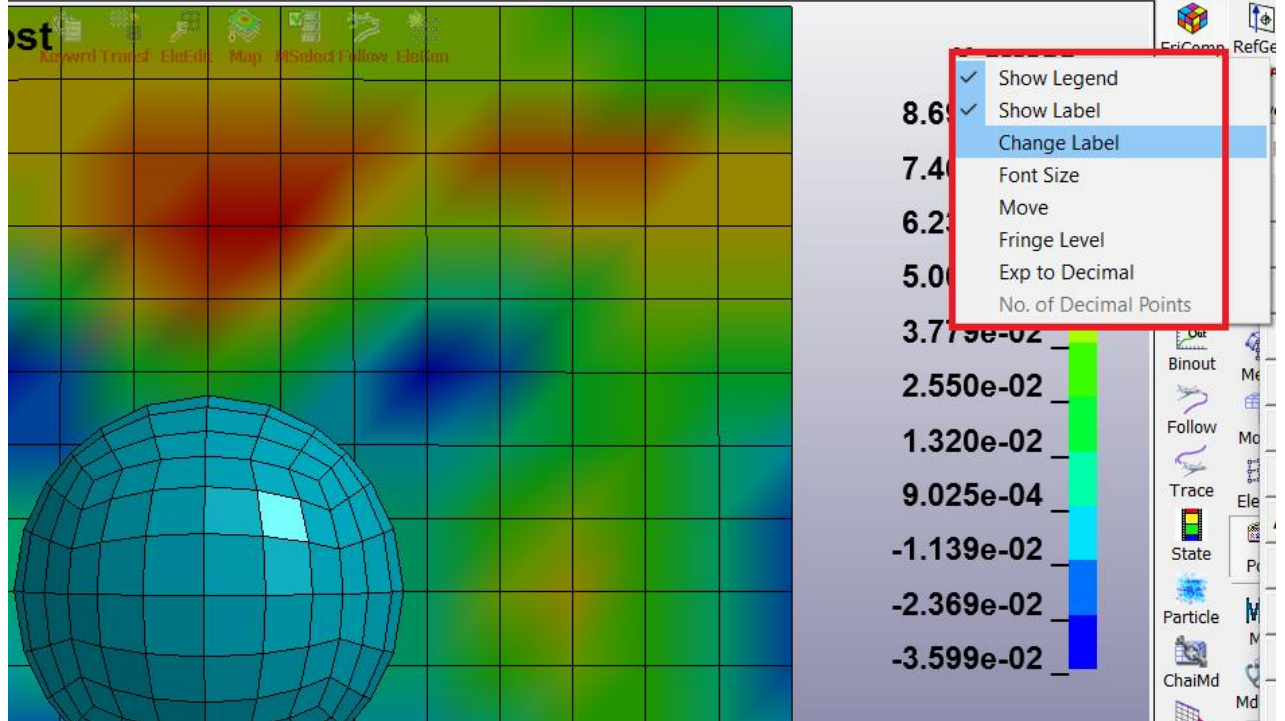

Copyright @2020 DYNAmore GmbH. All rights reserved. Noncommercial usage is granted if credits are given clearly to DYNAmore GmbH and copyright remarks are not be removed.

Slide 39 of 62

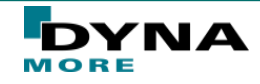

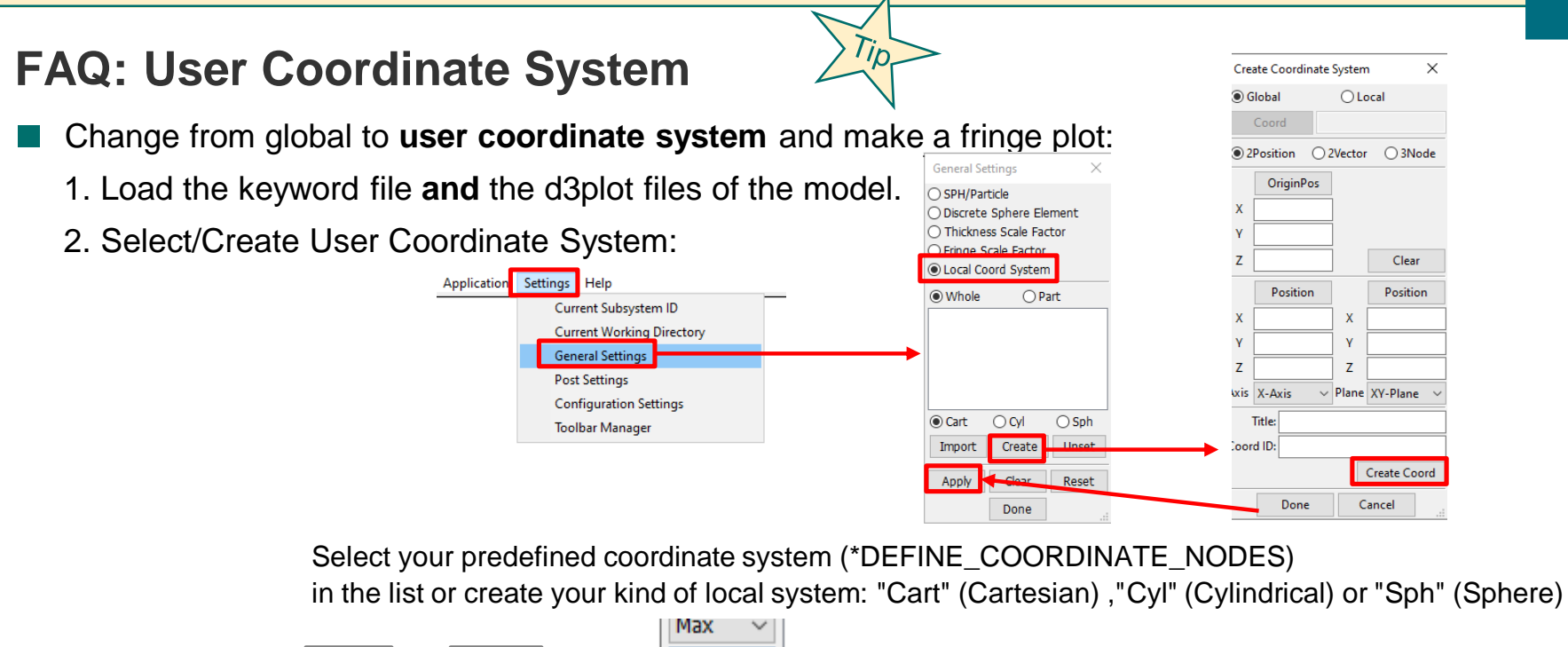

![](_page_39_Figure_1.jpeg)

S T

Copyright @2020 DYNAmore GmbH. All rights reserved. Noncommercial usage is granted if credits are given clearly to DYNAmore GmbH and copyright remarks are not be removed.

Slide 40 of 62

![](_page_39_Picture_4.jpeg)

#### **FAQ: Local Element System**

S T

![](_page_40_Picture_1.jpeg)

![](_page_40_Figure_2.jpeg)

Copyright @2020 DYNAmore GmbH. All rights reserved. Noncommercial usage is granted if credits are given clearly to DYNAmore GmbH and copyright remarks are not be removed.

Slide 41 of 62

![](_page_40_Picture_5.jpeg)

 $\times$ 

## **FAQ: Selection of shell outline nodes**

- For complex outlines no simple option is in the selection dialog available.
- Workaround e.g. for node selection to create a \*SET\_NODE for SPC definition:

![](_page_41_Figure_3.jpeg)

Copyright @2020 DYNAmore GmbH. All rights reserved. Noncommercial usage is granted if credits are given clearly to DYNAmore GmbH and copyright remarks are not be removed.

S T

Slide 42 of 62

![](_page_41_Picture_6.jpeg)

## **FAQ: Selection of solid surface nodes**

- For complex part surfaces no simple option is in the selection dialog available.
- Workaround e.g. for node selection to create a \*SET\_NODE for SPC definition:

![](_page_42_Picture_3.jpeg)

S T

![](_page_42_Picture_4.jpeg)

![](_page_42_Figure_5.jpeg)

Copyright @2020 DYNAmore GmbH. All rights reserved. Noncommercial usage is granted if credits are given clearly to DYNAmore GmbH and copyright remarks are not be removed.

Slide 43 of 62

![](_page_42_Picture_8.jpeg)

![](_page_43_Figure_0.jpeg)

Copyright @2020 DYNAmore GmbH. All rights reserved. Noncommercial usage is granted if credits are given clearly to DYNAmore GmbH and copyright remarks are not be removed.

Avg: Reverse None

Slide 44 of 62

![](_page_43_Picture_3.jpeg)

Nodal

Nodal

# **4. LS-RUN**

![](_page_44_Picture_1.jpeg)

Copyright @2020 DYNAmore GmbH. All rights reserved. Noncommercial usage is granted if credits are given clearly to DYNAmore GmbH and copyright remarks are not be removed.

Slide 45 of 62

![](_page_44_Picture_4.jpeg)

# **About LS-Run**

- On Microsoft Windows, the LS-Run software is the preferred method to start your LS-DYNA simulation. LS-Run also provides:
	- Queueing system, to manage your LS-DYNA simulations.
	- Managing of running and finished simulations, including starting LS-PrePost etc.
	- Access to all LS-DYNA manuals.
	- Install and check the LS-DYNA license and license server.
	- Examples, Tutorials, Benchmark and Guidelines for LS-DYNA

![](_page_45_Picture_7.jpeg)

![](_page_45_Picture_9.jpeg)

![](_page_46_Figure_0.jpeg)

![](_page_46_Picture_2.jpeg)

#### **LS-Run Interface → Settings**

![](_page_47_Picture_42.jpeg)

**Ansys** 

**LST** 

![](_page_47_Picture_2.jpeg)

Slide 48 of 62

#### **LS-Run Interface → LS-DYNA License**

![](_page_48_Picture_24.jpeg)

Ansys / LST

![](_page_48_Picture_2.jpeg)

Slide 49 of 62

# **5. MODEL CHECKING TOOLS**

![](_page_49_Picture_1.jpeg)

Copyright @2020 DYNAmore GmbH. All rights reserved. Noncommercial usage is granted if credits are given clearly to DYNAmore GmbH and copyright remarks are not be removed.

Slide 50 of 62

![](_page_49_Picture_4.jpeg)

#### **Application→Model Checking→General Checking→Element Quality**

![](_page_50_Figure_1.jpeg)

**\nsys** 

L S T

Slide 51 of 62

![](_page_50_Picture_2.jpeg)

#### I S-ProPost 4.1 (Bota) - 11May2013(10:00)-64bit lochtsimulation/20130529-4Elechtmaschinen/start-braiding key File Misc. View Geometry FEM Application Settings Help Airbag Folding h Dummy Positioning RefGeo Model Checking Seathelt Fitting  $2f$ Element Quality Keyword Check Contact Check Model Check Setting Metal Forming Curve Total Frror(2) Warning(89150) UnRef(2) UnDefined(48)  $H^k$  ALE Setup  $\triangleright$ **D-ROUNDARY(102)** Error(0) Warning(7488 nRef(0) **UnDefined(48)** General Checking  $S_{\text{LIP}}$ **D**-CONTACTIES Error(0) Maming(0) UnRef(0) UnDefined(0) ALE Checking Intrusion Measurements **N**-CONTROLIS Error(0) Mamina(0)  $InPath 1 In Definition 10$  $b$ -DAMPING(1) Head Impact Positioning Frror(0) Warning(0) UnRef(0) UnDefined(0) Solid **D-DATARASE(9)** Frror(2) Warning(0) UnRef(0) UnDefined(0) Granular Flow Setup ñ  $D - DEFINE(55)$ Error(0) Marning(0) UnRef(2) UnDefined(0) **O** Airbag Impact Setup  $\mathbf{b}$  - FI EMENT(95541) GeoTol Error(0) Maming(91659) UnPef(0) UnDefined(0) **M-HOURGLASS(1)** Error(0) Warning(0)  $\text{Ind}_P(f(\Delta) - \text{Ind}_P(f(\Delta))$  $H$  Media 碖  $\triangleright$ -INCLUDE(1) Error(0) Warning(0) UnRef(0) UnDefined(0) ₹/ Sled Creation **D-KEYWORD(2)** UnRef(0) UnDefined(0) Error(0) Maming(0) Mesh DynFold  $D-MAT(3)$ UnRef(0) UnDefined(0) Error(0) Warning(0) 嚼 **Keyword Check Extended Information**  $b - \text{NODF}(90814)$ Error(0) Mamina(0) UnPof(0) UnDofinad(0)  $\sim$  CurveGen Check/Fix Keyword Information **D-PARTIQ)** Error(0) Warning(4) UnRef(0) UnDefined(0) Model Customize 1: BEAM FLEM(ID: 34831):  $\triangleright$ -SECTION(2) Error(0) Warning(0) UnRef(0) UnDefined(0) 瑶 Beam distance is too small.  $\delta$ -SET(11) Error(0) Warning(0) HoRef(0) HoDefined(0) 34832 ELEMENT BEAM THUMS Positioning EleTol  $\delta$ -TITLE(2) Error(0) Warning(0) UnRef(0) UnDefined(0) 34833 ELEMENT BEAM á. 34834 ELEMENT BEAM 34835\_ELEMENT\_BEAM Post "Keyword Check" tab checks model for input 34836 ELEMENT\_BEAM  $\mathcal{O}$ 34837 ELEMENT BEAM errors, e.g. identify and clean unreferenced or MACH 34838 ELEMENT BEAM 34839 ELEMENT BEAM up) undefined entities 34840 ELEMENT BEAM Favor1 34841\_ELEMENT\_BEAM 34842\_ELEMENT\_BEAM Keywords are listed alphabetically 34843\_ELEMENT\_BEAM Do not Check Contact Recheck Model Clean Write Read Close Done Double-clicking an Error or Warning loads extended information From there, the Keyword Input Form can be U,  $\Theta$ ®  $\boxed{6}$  $\overline{\mathbb{Q}}$ ⊕ 甸 飞 78 I ஈ Ŵ v Ctrl Unref EdgGeo ShaGeo WirGeo ShfCtr Clear AutCen Zoln ZoOut PicCen VCrd Right Angle Rotate Persp ActAll opened (Read) selectentity getalllabel Normal Ren.

#### **Application→Model Checking→General Checking→Keyword Check**

Slide 52 of 62

![](_page_51_Picture_3.jpeg)

#### **Application→Model Checking→General Checking→Contact Check**

![](_page_52_Figure_1.jpeg)

#### **Misc. →D3hsp View**

**Purpose: To look at the content of the d3hsp file in an organized way**

View Model Info

View Memory Info

View Message Info

Launch Macro Interface

Manage Command File Execute System Call

Keyword File Separate D3hsp View

MSSetup

Moldflox

Display Ruler Set Keyword Title Start Recording Commands

- The d3hsp file contains a lot of information for the LS-DYNA run
- ■LS-PrePost reads the information from the d3hsp file and organizes it into a tree/list structure for easy reading
- ■Key phrase search is possible
- Entity model display is possible (entities are highlighted blue in list)
- ■Plot options for statistics of implicit simulation runs

![](_page_53_Figure_7.jpeg)

![](_page_53_Picture_9.jpeg)

# **6. AUTOMATIZATION**

![](_page_54_Picture_1.jpeg)

Copyright @2020 DYNAmore GmbH. All rights reserved. Noncommercial usage is granted if credits are given clearly to DYNAmore GmbH and copyright remarks are not be removed.

Slide 55 of 62

![](_page_54_Picture_4.jpeg)

### **Command File "CFILE"**

- Almost all graphical user interface (GUI) interaction generates commands, and these commands are **written to a file called lspost.cfile.** 
	- Created in same directory as input file
	- Can be modified to help automate repetitive tasks
	- Call other command files using "include" statements
	- Skip commands using "skip" and "endskip"
	- Enter interactive mode using "interactive" (use Esc key to continue)
- **This Ispost.cfile file can be renamed to replay the previous session using one of the following methods to execute command files:**
	- $File > Open > Command File$
	- lsprepost c=cmd.cfile
	- lsprepost c=cmd.cfile –nographics (batch mode, still requires graphics hardware and software)
	- lsprepost runc=cmd.cfile (truly no graphics operations)

#### **Parameters can be used in command file**

- Parameter definition can be numbers or strings
	- parameter directory "c:\Home\Test\problem\" parameter rotang "45.0, 0.0, 30.0" parameter filename "test1.key"
- Use "&" to mark parameters
	- open d3plot & filename
- Use "{" and "}" when combining parameters
	- open d3plot &{directory}&{filename}

#### ■ **Important command file are listed in main menu "Help">"Documentation">"Command"**

Copyright @2020 DYNAmore GmbH. All rights reserved. Noncommercial usage is granted if credits are given clearly to DYNAmore GmbH and copyright remarks are not be removed.

Slide 56 of 62

![](_page_55_Picture_22.jpeg)

#### **New: In Command File, retrieve IDs Using #var**

- open d3plot "04-ball\_plate\d3plot"
	- m 1  $\leq$  Select part 1
- xfringe 9 <- select von-mises stress
- 
- Pfringe <- fringe the selected stress
- range identmax 1  $\leq$  *find the element that has the max value*
- qenselect target element  $\leq$  Initialize the general selection
- genselect element add shell  $\#var1/0$  <- Add the element ID found in range identmax command
- etime  $9 \le$  plot the time history of the element with Max stress

#### Example: 04-ball\_plate

Copyright @2020 DYNAmore GmbH. All rights reserved. Noncommercial usage is granted if credits are given clearly to DYNAmore GmbH and copyright remarks are not be removed.

Slide 57 of 62

![](_page_56_Picture_13.jpeg)

![](_page_56_Figure_14.jpeg)

### **Macro definition**

- A Macro is a group of commands
	- $*$ macro begin name  $\leq$  Designate a new macro
	- **Regular LSPP commands**
	- $*$ macro end  $\leq$  End of macro
	- A Macro file can contains multiple macros
- Use the Macro Interface to launch and operate macro
- A macro can be used repeatedly
- Purpose To create user defined Macro with user defined icon and put it on the graphics screen as Transparent Toolbar (TTB) or in the right toolbar.

![](_page_57_Figure_9.jpeg)

![](_page_57_Picture_10.jpeg)

![](_page_57_Picture_12.jpeg)

#### **Scripting Command Language**

- **Scripting Command Language (SCL)** 
	- Is a C-like programming language to be executed within LS-PrePost (with some exceptions)
	- Executes LS-PrePost commands
	- Allows "if then else", for, and while loop operations
	- Provides API (Application Programming Interface) to extract model and result data from the LS-PrePost data base
- **Operations can be done on extracted data to form new data**
- New data can be output to file or fringed on screen
- **Most suitable to perform same operations over different parts of the model**
- **Documentation and tutorial for the Scripting Command Language are available at the DYNAmore client server**
	- Lsppscripting.doc describes usage of the Scripting Command Language
	- SCL Examples.zip –contains example scripts which demonstrate different operations

#### **There are 2 ways to execute SCL file in LS-PrePost**

1. LSPP Command line (cfile): Runscript "SCL\_filename" [optional parameters] (e.g. 'runscript myscript.scl 10, 0.5')

2. User interface: Application pull down menu, select "Customize" and in the pop up dialog, click "Load" to load the SCL file, then click "Run" to execute.

Copyright @2020 DYNAmore GmbH. All rights reserved. Noncommercial usage is granted if credits are given clearly to DYNAmore GmbH and copyright remarks are not be removed.

Slide 59 of 62

![](_page_58_Picture_17.jpeg)

### **Scripting Command Language (SCL) Improvement**

- SCL: Add scl=filename on command line to activate SCL
- Add the following parameters:
	- SPH element stresses extraction by setting element type to "sphnode"
	- "num\_active\_element" get no. of active elements currently on screen.
	- "active\_elements\_ids" get the array contains the active element IDs
	- Extraction of principal strains
	- "id\_inset" extract \*SET\_(Type) data array IDs
	- "x\_heatflux" extract head flux (all 3 directions and magnitude)
	- "state\_node\_x", "state\_node\_y", state\_node\_z" extract nodal coordinates at different states

![](_page_59_Picture_12.jpeg)

# **7. RECENT DEVELOPEMENTS & SUMMARY**

![](_page_60_Picture_1.jpeg)

Copyright @2020 DYNAmore GmbH. All rights reserved. Noncommercial usage is granted if credits are given clearly to DYNAmore GmbH and copyright remarks are not be removed.

Slide 61 of 62

![](_page_60_Picture_4.jpeg)

#### **Recent Developments**

- The developers will try to improve more and more the UI to make it more user friendly.
- Dynamore is testing currently a new LS-PrePost version with Python scripting function and this feature will be available in the next weeks.
- Improvements/Extensions of the solution explorer.

#### **Summary**

- LS-PrePost has been keeping up with the rapid development of LS-DYNA, both in the post-processing of results and pre-processing of input keyword setup.
- Many features and capabilities were implemented based on users' requests and suggestions.
- DYNAmore works directly together with the LS-PrePost developers and so customer requests can be discussed very fast with the LS-PrePost manager Philip Ho at Ansys and his developer team.
- DYNAmore and the LS-PrePost developers would like to support our customers by improving and speed up their pre- and post-processes for the LS-DYNA simulations.
- The DYNAmore LS-PrePost support team and the whole team of LS-PrePost developers are open to advice and happy to listen to our customers for their needs

![](_page_61_Picture_12.jpeg)

# Thank you for your attention!

**We kindly ask you to evaluate this session.** Link to the online evaluation form will be posted in the chat. It is anonymous and no registration is needed.

If you have questions, feel free to contact us at **support@dynamore.de** or take a look at

- LS-DYNA examples ([www.dynaexamples.com](http://www.dynaexamples.com/))
- Papers/Conference proceedings [\(www.dynalook.com](http://www.dynalook.com/))
- Hints, FAQ,... ([www.dynasupport.com\)](http://www.dynasupport.com/)
- Manuals [\(http://lstc.com/download/manuals](http://lstc.com/download/manuals))

No part of this broadcast may be reproduced, distributed, or transmitted in any form or by any means, including photocopying, recording, or other electronic or mechanical methods.

![](_page_62_Picture_8.jpeg)

© DYNAmore GmbH